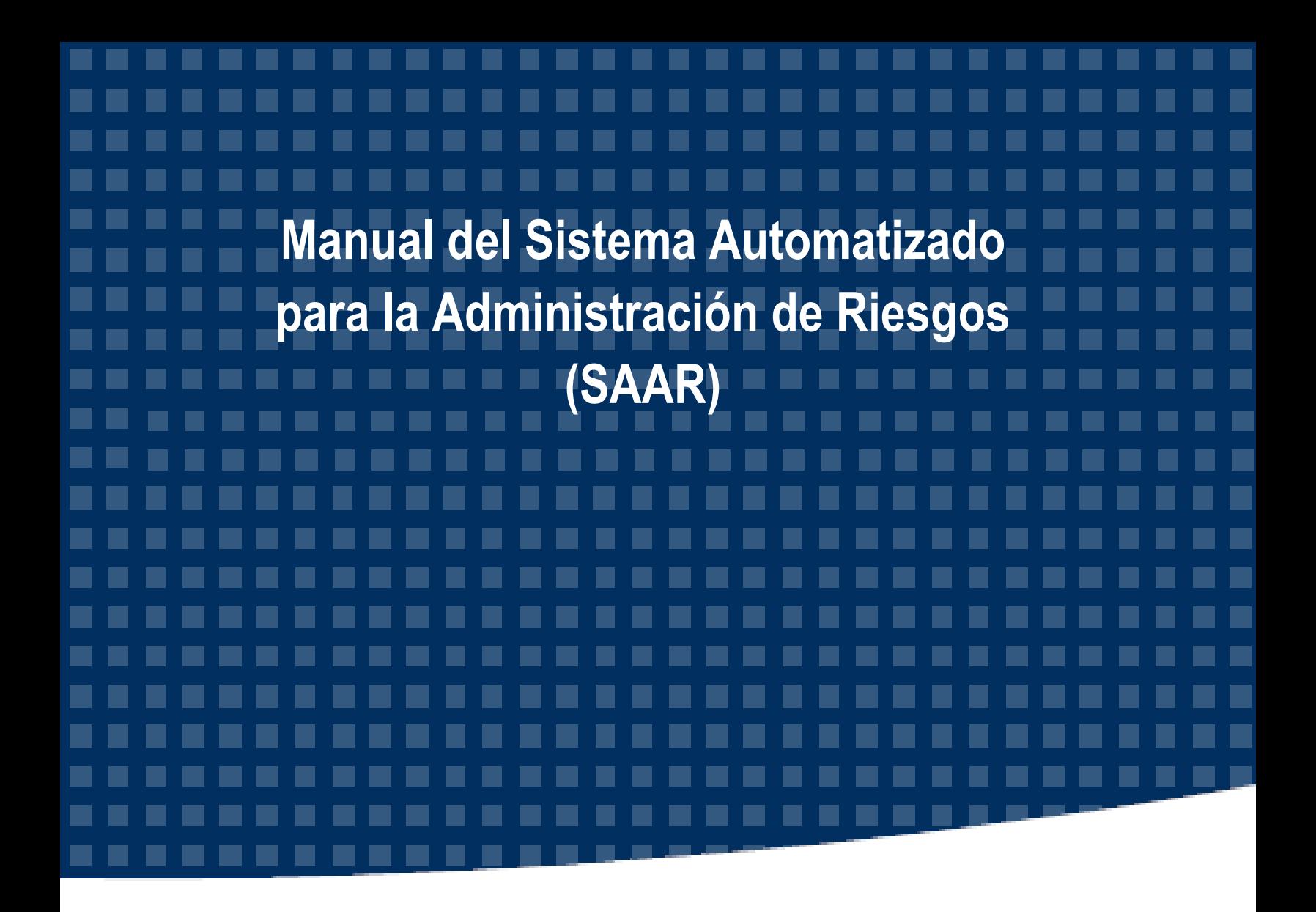

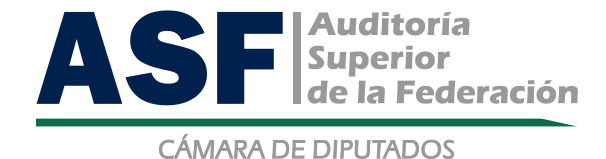

**AUDITORÍA ESPECIAL DE TECNOLOGÍAS DE INFORMACIÓN, COMUNICACIONES Y CONTROL**

**JUNIO 2015**

# Contenido

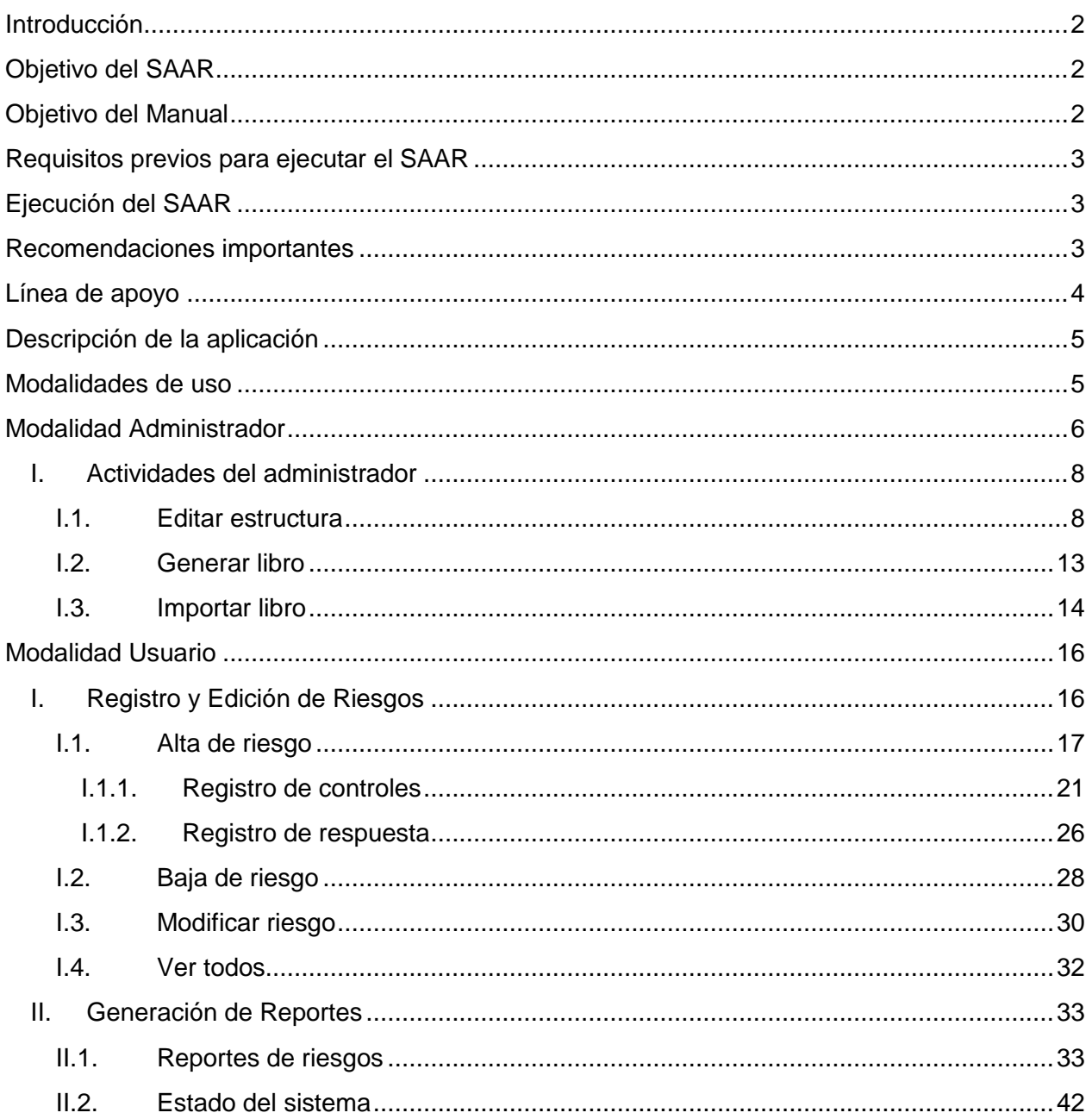

### <span id="page-2-0"></span>**Introducción**

La Auditoría Superior de la Federación, con la finalidad de coadyuvar en la implementación de herramientas técnicas que permitan a los titulares y a los responsables de la administración de los riesgos en las instituciones del Sector Público Federal, gestionar y dar seguimiento a sus riesgos, desarrolló la aplicación denominada *Sistema Automatizado para la Administración de Riesgos (SAAR)*.

Esta aplicación puede ser utilizada por cualquier entidad, al hacer las adecuaciones pertinentes en lo referente a su mandato, misión, visión y objetivos estratégicos.

El uso adecuado del SAAR, permitirá la adecuada identificación, evaluación, priorización, supervisión y respuesta a los riesgos significativos que enfrentan los procesos sustantivos y adjetivos de la institución y que, en caso de materializarse impactarían el logro de sus objetivos estratégicos.

## <span id="page-2-1"></span>**Objetivo del SAAR**

Automatizar la administración de riesgos en todas las áreas y niveles de la institución, de manera que puedan gestionar los riesgos a los que se encuentran expuestos sus procesos.

El SAAR contribuye a identificar, evaluar, priorizar, supervisar y responder adecuadamente a esos posibles eventos. Además, permite asegurar de forma razonable que se logren los objetivos institucionales en términos de eficacia, eficiencia, economía en un marco de transparencia y rendición de cuentas.

Para un adecuado uso del SAAR se recomienda complementar su aplicación con los documentos desarrollados por la Auditoría Superior de la Federación:

- Guía de Autoevaluación de Riesgos en el Sector Público.
- Guía de Autoevaluación a la Integridad en el Sector Público.

### <span id="page-2-2"></span>**Objetivo del Manual**

Guiar al usuario y al administrador del SAAR de manera clara y práctica en el uso y aprovechamiento de sus funciones, mediante su descripción.

## <span id="page-3-0"></span>**Requisitos previos para ejecutar el SAAR**

## El SAAR fue desarrollado para funcionar en **Microsoft Office 2010.**

Para poder ejecutar la aplicación se debe contar con un equipo de cómputo (de escritorio o Laptop) con las siguientes características:

- Procesador Intel<sup>®</sup> o AMD<sup>®</sup>, con velocidad de 1.2 GHz o superior.
- Sistema Operativo Microsoft Windows<sup>®</sup> 7 o superior.
- **Tener instalado Microsoft Office 2010**.
- Memoria RAM de 2 Gb o superior.
- Unidad de almacenamiento de disco duro de 250 Gb como mínimo.
- Unidad lectora de CD o DVD.
- Monitor a color con resolución de 1024 y 768 (se recomienda 1366 x 768 pixeles).

Actualmente se está desarrollando una nueva versión del SAAR para que sea compatible con Microsoft Office 2013.

#### <span id="page-3-1"></span>**Ejecución del SAAR**

Para utilizar la aplicación es necesario que **el Administrador** siga las instrucciones siguientes, lo cual permitirá la correcta operación y disponibilidad del SAAR:

- Crear una carpeta en la unidad de disco duro C: o D, con el nombre **SAAR**.
- Copiar en la carpeta el archivo SAAR (Versión 1.0) que viene en el CD adjunto, el cual contiene una copia de la aplicación en formato de Excel.
- Para facilitar el acceso a la aplicación, se recomienda crear un ícono de acceso directo en el escritorio de su equipo de cómputo.

### <span id="page-3-2"></span>**Recomendaciones importantes**

La configuración del SAAR a nivel programador, está protegida por una clave, que es independiente al nombre y contraseña elegida por el usuario.

En caso de que decida realizar cambios en la programación (se recomienda no hacerlo), la clave de configuración es **ASF2014,** tome en cuenta que alterar la información que se encuentra protegida puede provocar fallas en el funcionamiento del sistema automatizado, por ejemplo: cambiar nombres de las hojas del libro.

- El uso de las teclas Ctrl+z (deshacer) dentro de la herramienta, no es válido debido a que utiliza macros para su funcionamiento, y esta opción está deshabilitada.
- Si la aplicación presentara alguna falla que provocara el bloqueo de las actividades o se presentara algún error en pantalla, ciérrela y ábrala nuevamente, el último cambio en la información no se verá reflejado en la base de datos y tampoco aparecerá en los reportes que se generen o pantallas que se desplieguen.
- Cuando el usuario interrumpe el funcionamiento de una macro o se presenta alguna falla en el sistema, el libro automáticamente queda desprotegido, por lo que se recomienda que se cierre y se vuelva abrir la aplicación.
- El administrador, debe resguardar el intercambio (*ver Actividades del administrador II.2. y II.1*) de información para su concentración y análisis, al menos, una vez al mes, se recomienda hacer un respaldo de toda la carpeta en otro equipo de cómputo o en un disco duro externo.
- Evite la generación de copias de la aplicación, para el registro de riesgos a nivel de las unidades administrativas o áreas dependientes, ya que los controles establecidos para la exportación, importación y consolidación de la información podrían no funcionar adecuadamente, por lo que sólo debe existir un administrador del SAAR.
- Si se efectúan varios cambios o modificaciones en los registros de los riesgos, en una misma sesión, la aplicación sólo considerará la última modificación.
- Si el SAAR se cierra de manera inesperada, las bases de datos no se cerrarán adecuadamente, por tal motivo, será necesario reiniciar la aplicación, al hacerlo la información que fue oportunamente guardada no correrá ningún riesgo.

A continuación se muestra un ejemplo de esta situación:

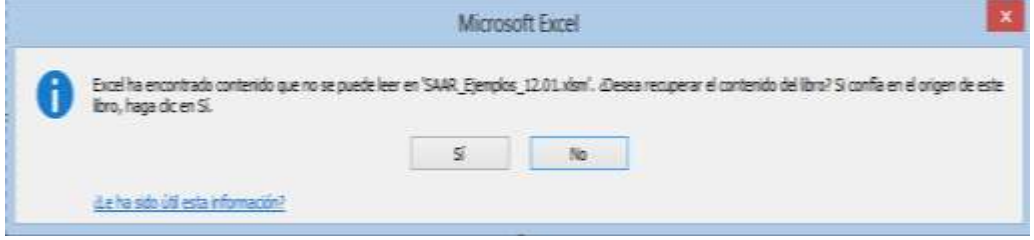

Ventana 1. Fuente: SAAR

Al dar clic en el botón **Sí**, iniciará el proceso para la reparación de los archivos asociados al SAAR; al terminar abrirá la siguiente ventana:

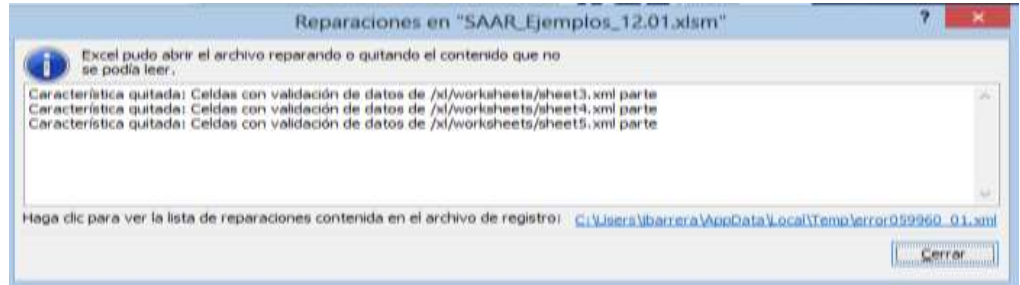

Ventana 2. Fuente: SAAR

Al finalizar el proceso interno, la aplicación funcionará correctamente y mostrará la pantalla de inicio.

### <span id="page-4-0"></span>**Línea de apoyo**

Si necesita asesoría o desea realizar alguna sugerencia relacionada con el SAAR, por favor, envíe un correo electrónico a la siguiente dirección: asf\_saar@asf.gob.mx y a la brevedad recibirá atención a su solicitud.

### <span id="page-5-0"></span>**Descripción de la aplicación**

El SAAR es un libro de Excel habilitado con macros y funciones para registrar el plan estratégico, el organigrama, los procesos, los riesgos a los que está expuesta la institución, los controles existentes y las respuestas al riesgo residual.

También permite la generación de reportes sobre los riesgos y su evolución, el estado de la base de datos y reportes para el administrador del sistema.

La aplicación cuenta con dos modalidades de uso (administrador y usuario), y en cada una se presentan diferentes opciones con pantallas de fácil acceso para diversos fines, las cuales se describen a continuación:

### <span id="page-5-1"></span>**Modalidades de uso**

### **Administrador:**

Es el servidor público responsable de llevar a cabo el registro y actualización de la información general de la institución.

Asimismo, es el encargado de generar los libros que utilizarán los usuarios de cada unidad administrativa, así como de la integración (importación) de la información enviada por dichas unidades.

Es importante señalar que sólo el administrador tendrá acceso al apartado **Opciones de Administrador** (Editar estructura, Generar libro e Importar libro), y sólo él podrá realizar las acciones para mantener la información actualizada.

**Nota:** Cuándo el Administrador ejecute la aplicación por primera vez, es necesario que incorpore la información institucional siguiente: estructura (unidades administrativas), estrategias, objetivos, metas y procesos (*Ver Opciones de Administrador–Editar estructura).*

En caso de que el responsable del control interno en la institución, decida que el **Administrador** será el único responsable de utilizar la aplicación, éste deberá realizar todas las actividades del **Usuario** por lo que no será necesario generar un libro para cada unidad administrativa

### **Usuario:**

Es el servidor público responsable del registro de los riesgos, los controles y las respuestas de su unidad administrativa. Estos registros se harán dentro del libro proporcionado por el Administrador.

El usuario tendrá habilitados los apartados de **Registro y Edición de riesgos** (Alta de riesgo, Baja de riesgo, Modificar Riesgo y Ver todos) y **Generación de reportes** (Reporte de riesgos y Estado del sistema).

### <span id="page-6-0"></span>**Modalidad Administrador**

## **Pantalla de inicio**

Cuando se ejecuta el SAAR por primera vez, aparecerá la pantalla de inicio que se muestra a continuación:

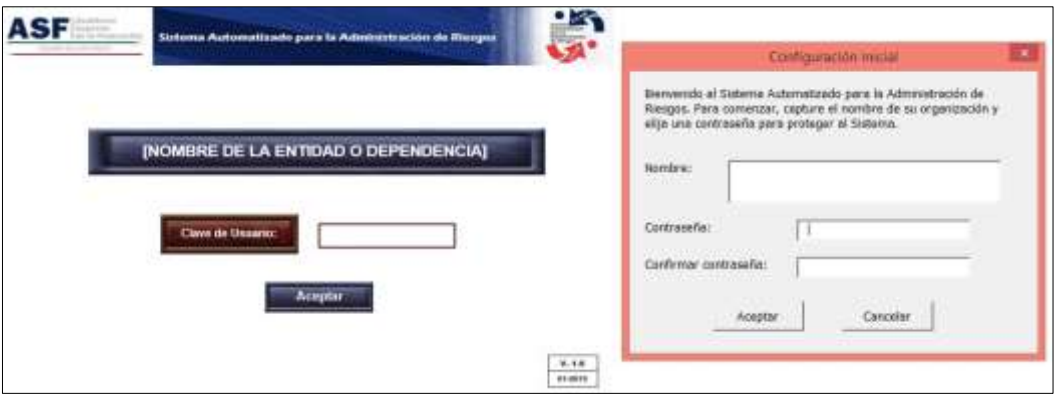

Pantalla 1. Fuente: SAAR

Esta pantalla desplegará una ventana de configuración inicial, que solicitará se proporcione el nombre de la institución y una contraseña, la cual tiene que introducirse nuevamente por motivo de seguridad. Si da clic en el botón **Cancelar**, el SAAR se cerrará.

Una vez configurada la contraseña, dar clic en el botón **Aceptar** y aparecerá una ventana con el mensaje: Información registrada exitosamente.

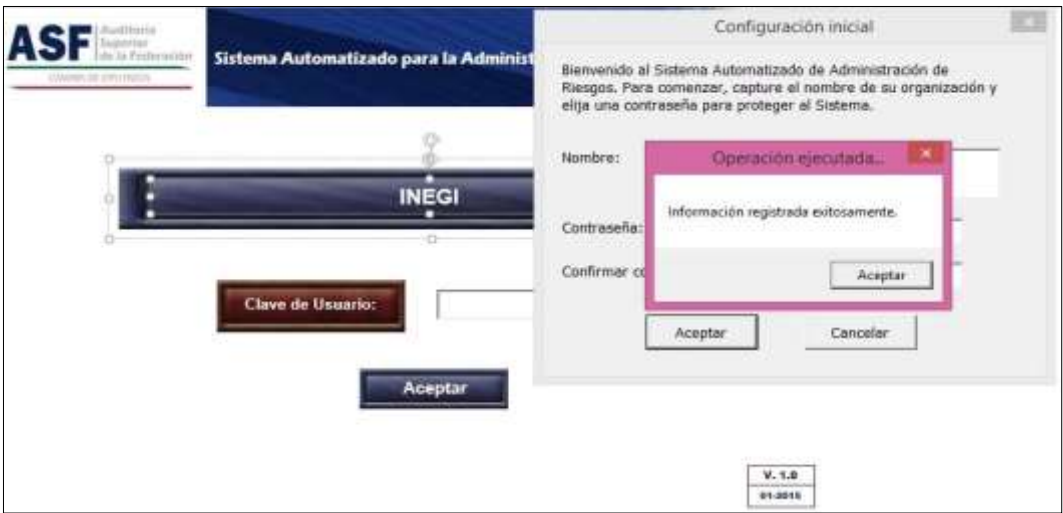

Pantalla 2. Fuente: SAAR

Al dar clic en el botón **Aceptar** visualizará la pantalla de inicio, donde aparecerá el nombre de la institución, para ingresar a la aplicación deberá ingresar la Clave de Usuario que acaba de registrar y dar clic en **Aceptar**. Si proporciona una clave incorrecta, se desplegará la pantalla siguiente:

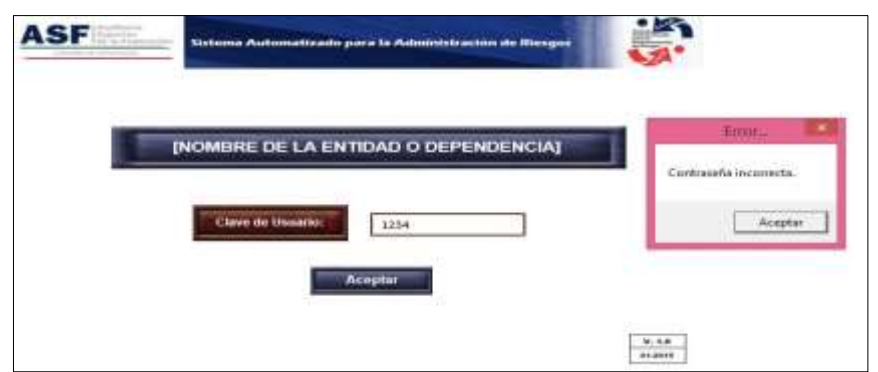

Pantalla 3. Fuente: SAAR

En sesiones posteriores, el nombre de la institución, aparecerá automáticamente y sólo tendrá que proporcionar su clave del usuario para tener acceso al SAAR.

#### **Menú principal**

Esta pantalla está disponible tanto para la modalidad de Administrador como para la de Usuario y en la parte superior de la misma podrán visualizar las cuatro funciones principales del menú, las cuales están en color marrón: **Registro y Edición de Riesgos, Generación de reportes, Opciones de administrador** (sólo habilitada para la modalidad Administrador) y **Salir.**

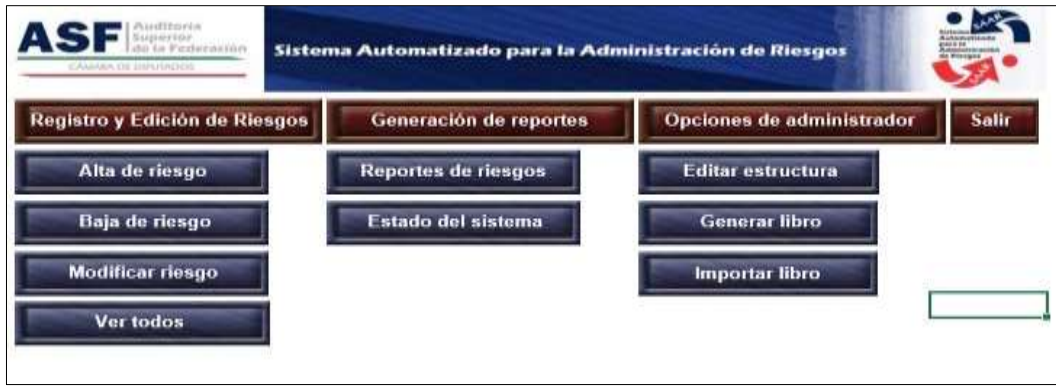

Pantalla 4. Fuente: SAAR

La función **Salir** siempre estará activa, independientemente del menú en el que usted se encuentre, y le llevará a la pantalla de inicio en caso de que sea seleccionada.

Las otras tres funciones siempre están presentes en la parte superior de la pantalla, pero no pueden seleccionarse desde el menú principal; se activan al seleccionar alguna de las opciones secundarias (indicadas en color azul).

## <span id="page-8-0"></span>**I. Actividades del administrador**

## <span id="page-8-1"></span>**I.1. Editar estructura**

Permite capturar o modificar la estructura de la institución sobre la que se registran los riesgos, por lo que podrá registrar el organigrama (unidades administrativas), el plan estratégico (Estrategias, objetivos y metas) y los procesos de la institución. Cuando seleccione esta opción, la aplicación mostrará la pantalla siguiente:

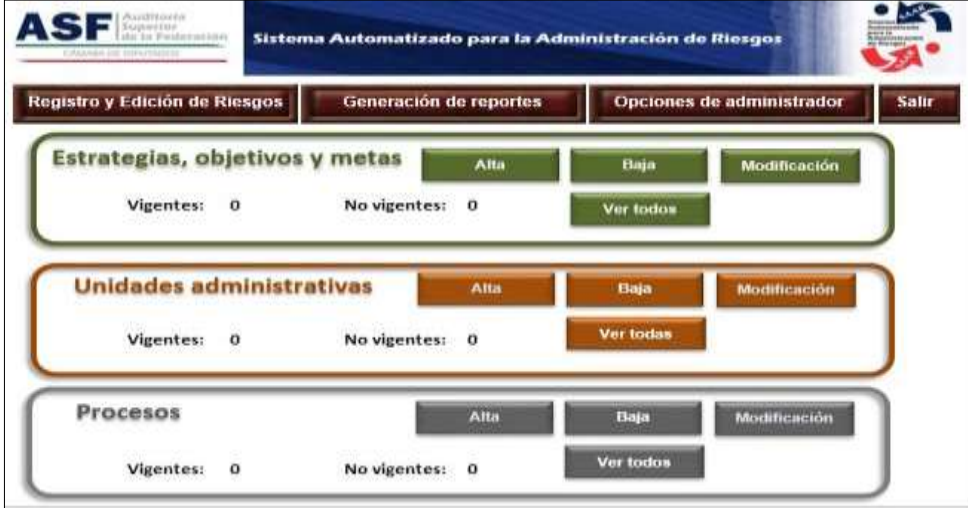

Pantalla 5. Fuente: SAAR

Considere que las opciones **Alta**, **Baja** y **Modificación** siempre muestran cuadros de diálogo adicionales para seleccionar la operación requerida. En cada caso, elija la opción correspondiente y presione el botón **Aceptar** para guardar los cambios.

La opción **Ver todos** permite visualizar los elementos no vigentes; elija la opción específica que desee y el SAAR abrirá un libro nuevo de Excel que muestra dicha información.

A continuación se detalla la información contenida en los cuadros de diálogo, de las opciones disponibles.

# **ALTA**

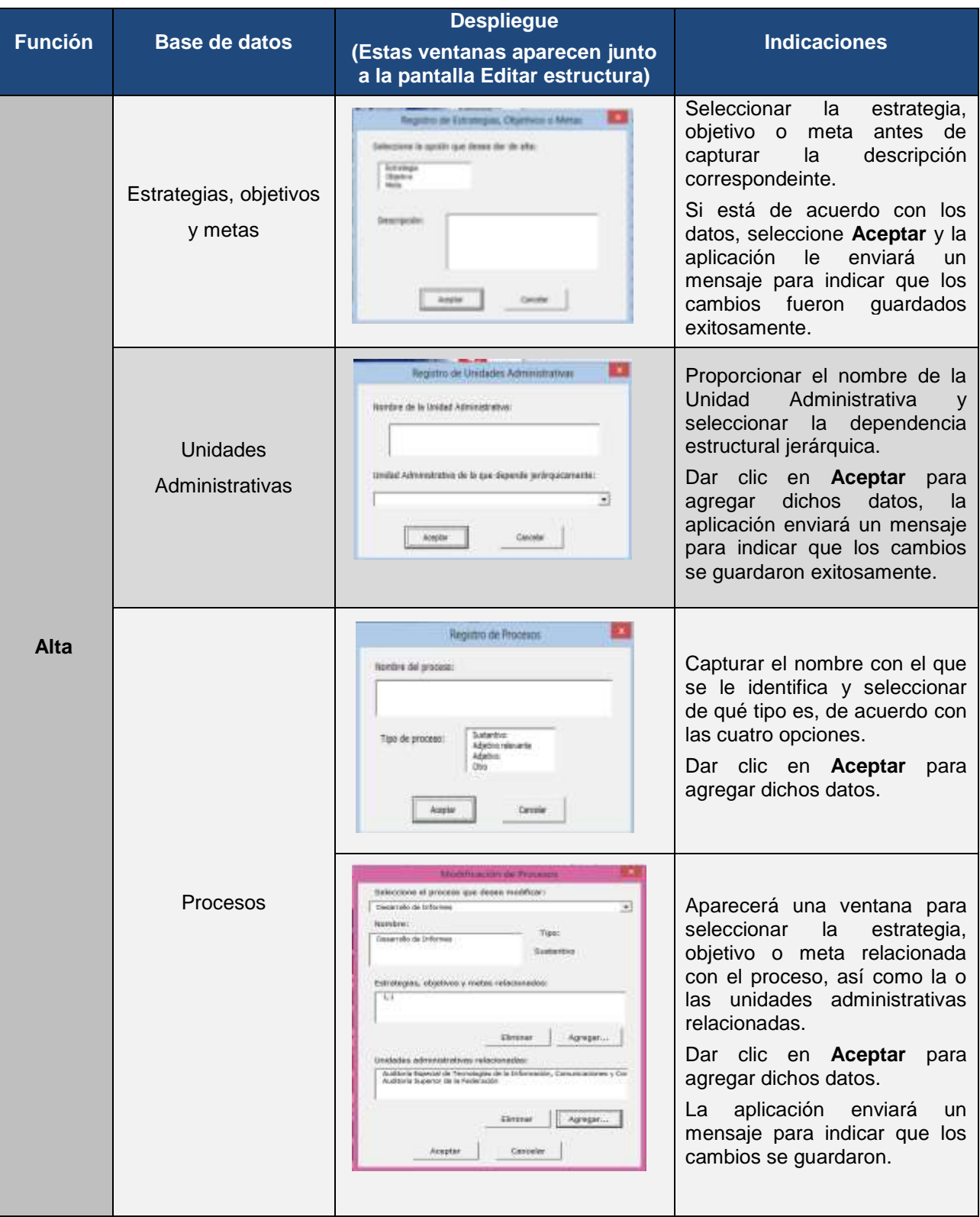

Tabla 1. Fuente: Elaborada por la Auditoría Superior de la Federación

# **BAJA**

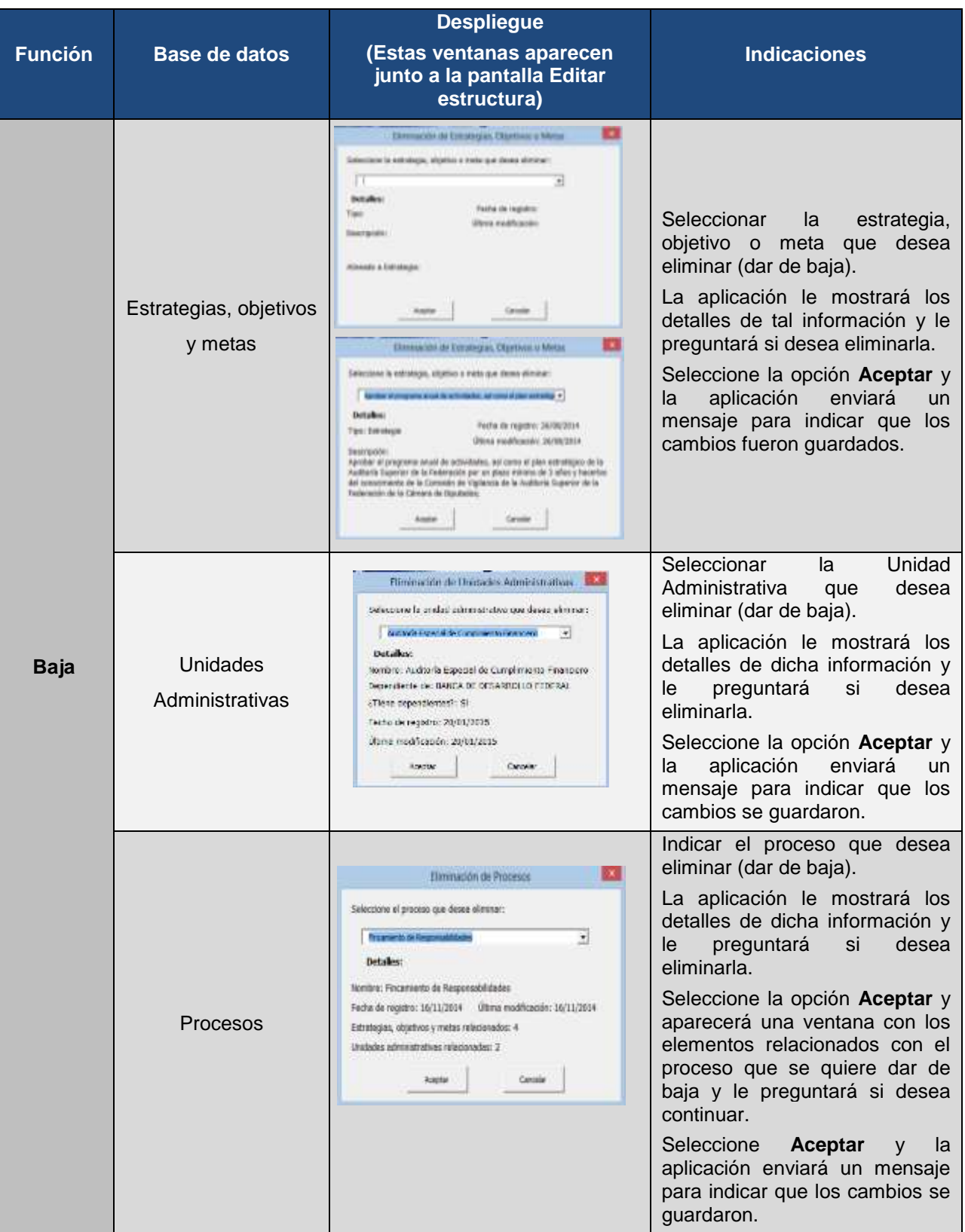

Tabla 2. Fuente: Elaborada por la Auditoría Superior de la Federación

# **MODIFICACIÓN**

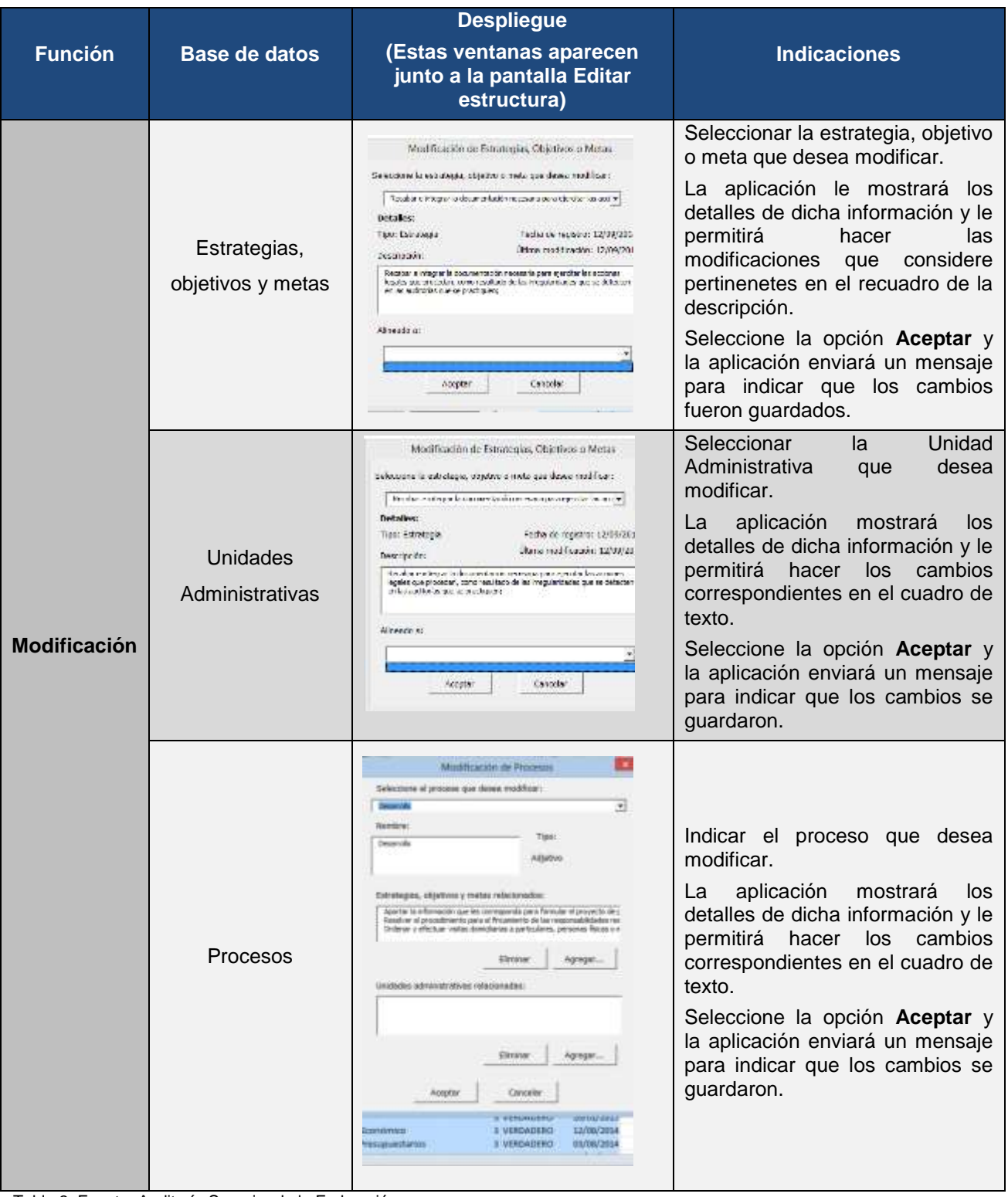

Tabla 3. Fuente: Auditoría Superior de la Federación

### **VER TODOS**

| <b>Función</b>   | <b>Base de datos</b>              | <b>Despliegue</b><br>(Estas ventanas aparecen junto<br>a la pantalla Editar estructura)                           | <b>Indicaciones</b>                                                                                                    |
|------------------|-----------------------------------|----------------------------------------------------------------------------------------------------|----------------------------------------------------------------------------------------------------|
|                  | Estrategias, objetivos<br>y metas | ¿Incluir no vigentes?<br>¿Desea incluir las estrategias, objetivos y metas no vigentes?<br>$\mathbb{S}^1_1$<br>No | Una vez seleccionada la opción<br>Estrategias,<br>objetivos<br>y<br>metas,<br>aplicación<br>la l<br>le<br>preguntará si desea<br>incluir<br>aquellos datos no vigentes, al<br>seleccionar la opcion No la<br>aplicación le generará un libro<br>de Excel sólo con los datos<br>vigentes.<br>En caso de seleccionar Sí se<br>generará un libro de Excel con<br>toda la informacion (vigentes,<br>modificados y no vigentes). |
| <b>Ver todos</b> | Unidades<br>Administrativas       | ¿incluir no vigentes?<br>¿Desea incluir las unidades administrativas no vigentes?<br>Sî<br>No.                    | Una vez seleccionada la opción<br>Unidades Administrativas, la<br>aplicación le<br>preguntará<br>si<br>desea incluir aquellos datos no<br>seleccionar<br>vigentes, al<br>la<br>opcion No la aplicación<br>le<br>generará un libro de Excel sólo<br>con los datos vigentes.<br>En caso de seleccionar Sí se<br>generará un Libro de Excel con<br>toda la informacion (vigentes,<br>modificados y no vigentes).               |
|                  | Procesos                          | ¿Incluir no vigentes?<br>;Desea incluir los procesos no vigentes?<br>Sí<br>No                                     | Una vez seleccionada la opción<br>Procesos,<br>aplicación<br>$l$ a<br>- le<br>si<br>desea<br>incluir<br>preguntará<br>aquellos datos no vigentes, al<br>seleccionar la opcion No la<br>aplicación le generará un libro<br>de Excel sólo con los datos<br>vigentes.<br>En caso de seleccionar Sí se<br>generará un libro de Excel con<br>toda la informacion (vigentes,<br>modificados y no vigentes).                       |

Tabla 4. Fuente: Elaborada por la Auditoría Superior de la Federación.

**Nota:** El **Administrador** tendrá la obligación de mantener actualizadas las estrategias, objetivos y metas. Asimismo, en caso de que realice actualizaciones en los libros de Excel, deberá generarlos y enviarlos nuevamente a los **Usuarios**, ya que las actualizaciones no se reflejarán automáticamente y no se podrá importar la nueva información de los **Usuarios** a la aplicación.

### <span id="page-13-0"></span>**I.2. Generar libro**

La aplicación cuenta con la capacidad de generar libros independientes, con los cuales trabajarán los **Usuarios** de cada una de las Unidades Administrativas. Estos pueden ser compartidos por **correo electrónico**, **USB**, o cualquier otro medio o dispositivo, a fin de que se registren los riesgos, los controles y las respuestas en las áreas respectivas.

Para llevar a cabo lo anterior, el SAAR cuenta con la opción **Generar libro**. Una vez seleccionada ésta opción, aparecerá un recuadro que solicitará el nombre de la Unidad Administrativa que efectuará el registro, el nombre del usuario encargado de dicho registro y la opción de proteger el libro con una contraseña.

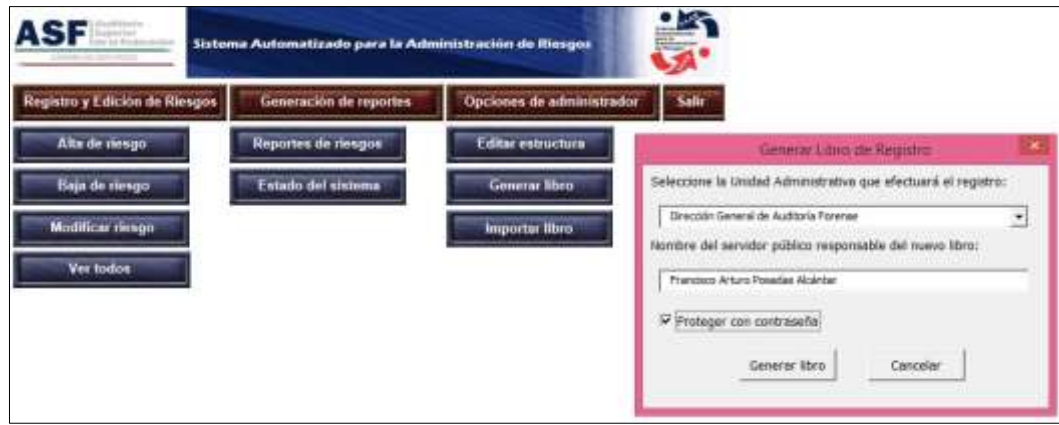

Pantalla 6. Fuente: SAAR

En caso de seleccionar la opción **Proteger con contraseña**, la aplicación mostrará la siguiente pantalla, para elegir y confirmar la misma.

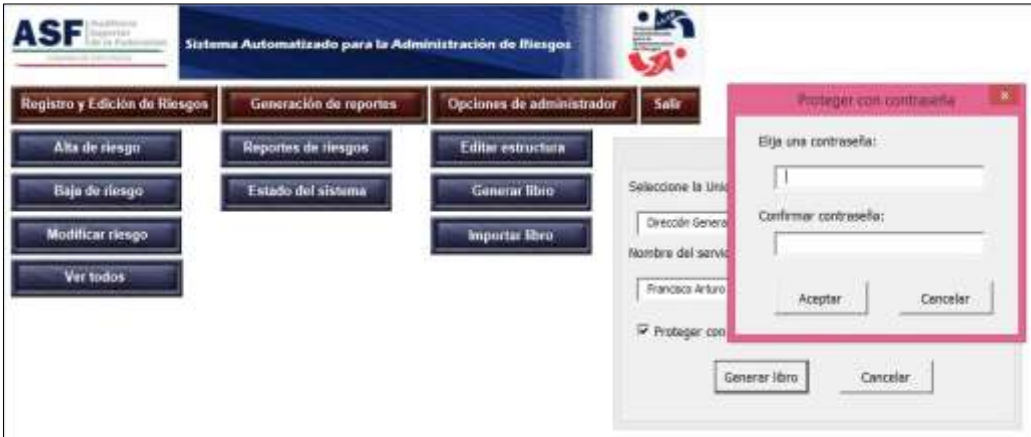

Pantalla 7. Fuente: SAAR

El Libro generado se guardará en la carpeta en donde esté instalado el SAAR, bajo el nombre **Registrador\_ (**la aplicación genera un número aleatorio**)**. Es importante señalar, que **No** se debe cambiar el nombre dado a los archivos ya que para poder llevar a cabo la importación, la aplicación solo permitirá hacerlo a los que tengan su nombre originalmente asignado.

### <span id="page-14-0"></span>**I.3. Importar libro**

Una vez que el **Usuario** registre sus riesgos, controles y respuestas en uno de los libros de registro generados, esta opción le permitirá al **Administrador** importar al SAAR dicha información. Al presionar esta opción, se desplegará el cuadro de diálogo siguiente:

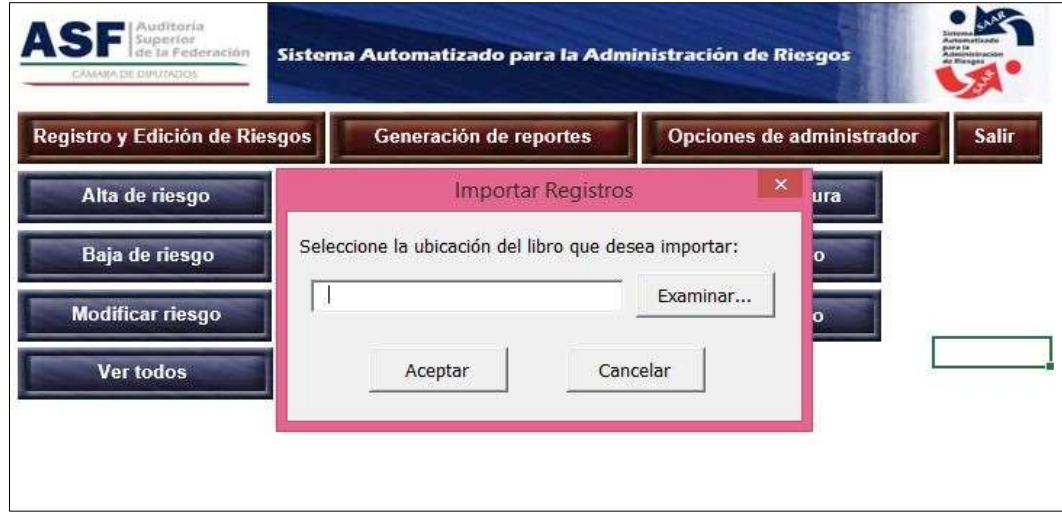

Pantalla 8. Fuente: SAAR

Deberá seleccionar el archivo a importar mediante el botón **Examinar** y una vez seleccionado dar clic en el botón **Aceptar.** Si la operación se realiza correctamente, la aplicación le enviará el mensaje **Importación exitosa.**

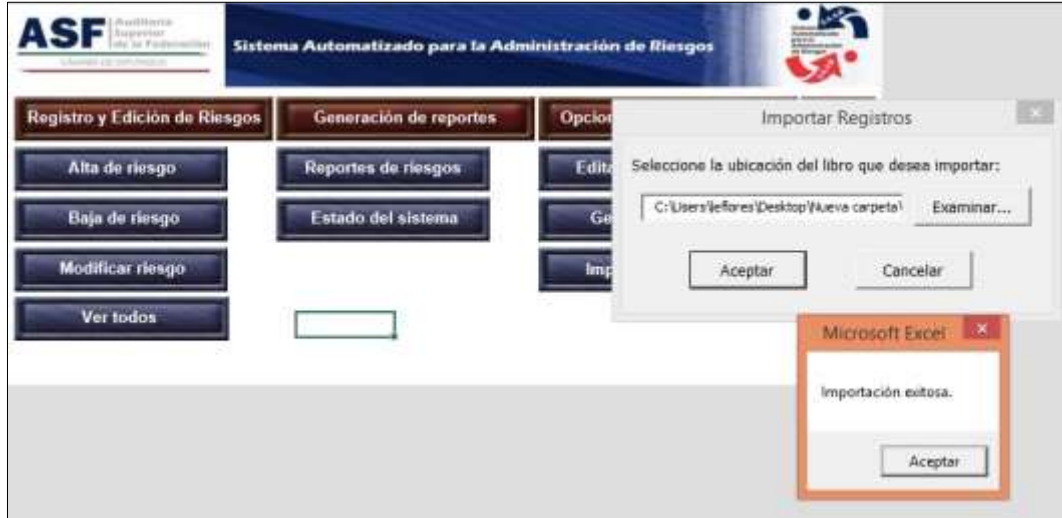

Pantalla 9. Fuente: SAAR

Si al libro de Excel generado se le modificó el nombre o presenta alguna anomalía, el SAAR no lo importará y en su lugar mostrará la siguiente pantalla, que incluye un cuadro con la leyenda **Libro no válido. Favor de verificar.**

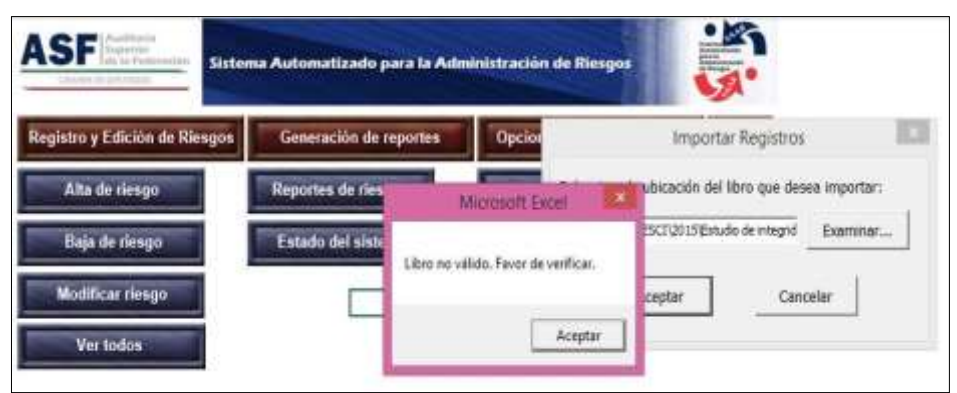

Pantalla 10. Fuente: SAAR

En este caso, deberá verificar que el nombre del Libro no haya sido modificado y que sea la última versión enviada por el **Administrador,** *ver Estado del sistema pág.42.*

## <span id="page-16-0"></span>**Modalidad Usuario**

El **Usuario** recibirá del **Administrador** un libro independiente previamente generado *(ver II.2. Generar libro)*.

El **Usuario,** al abrir el libro, visualizará la pantalla siguiente:

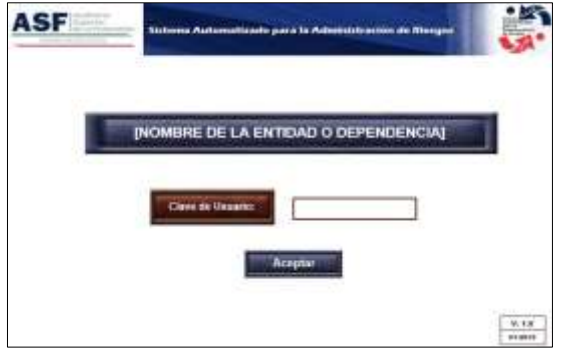

Pantalla 11. Fuente: SAAR

En caso de que el **Administrador** haya protegido el libro con una contraseña deberá proporcionársela al **Usuario**, para que éste pueda ingresar al libro. De no haberse protegido el libro, el **Usuario** sólo deberá dar clic en aceptar, y visualizará el menú principal, el cual se muestra en la pantalla siguiente:

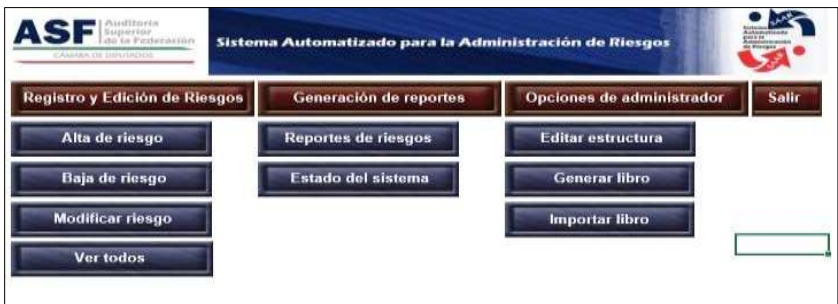

Pantalla 12. Fuente: SAAR

En la página 7 se explican las características de la pantalla anterior y las opciones de acceso para el **Usuario**.

## <span id="page-16-1"></span>**I. Registro y Edición de Riesgos**

La función principal **Registro y edición de riesgos** del SAAR, permite dar de alta un riesgo nuevo, modificarlo, darlo de baja o visualizar todos los riesgos existentes, lo anterior, con forme a la Guía de Autoevaluación de Riesgos en el Sector Público. 1

 <sup>1</sup> Auditoría Superior de la Federación, **Guía de Autoevaluación de Riesgos en el Sector Público**, México, 2014, p. 18-22.

En dicha guía la identificación y evaluación de los riesgos corresponden a actividades muy importantes de la administración de riesgos, que involucran la revisión de factores internos y externos que podrían influir en la adecuada implementación de la estrategia y el logro de los objetivos institucionales.

Para llevar a cabo estas acciones, el SAAR cuenta con cuatro funciones: **Alta de riesgo, Baja de riesgo, Modificar riesgo y Ver todos.** A continuación se describe la operación de cada una de estas funciones.

## <span id="page-17-0"></span>**I.1. Alta de riesgo**

De acuerdo con la Guía de Autoevaluación de Riesgos en el Sector Público, es vital que se identifiquen y evalúen aquellos aspectos que podrían afectar el funcionamiento de las instituciones en aras de evitar la materialización de los riesgos.

Si bien existen varias técnicas para identificar los riesgos, el desarrollo de *talleres de trabajo* constituye una de las más eficaces, con base en esta técnica, es necesario designar un responsable para moderar la actividad; conformar un equipo multidisciplinario; analizar el contexto en el que se encuentra la institución (objetivos, plan estratégico, estructura organizacional, entre otros); hacer un listado de sus procesos sustantivos, adjetivos y estratégicos; revisar cada una de sus actividades, y registrar los riesgos señalados por el personal. Una vez identificados los riesgos, es necesario considerar la probabilidad de ocurrencia, así como la gravedad de las consecuencias, en caso de materializarse.

A fin de contribuir con lo anterior, el SAAR cuenta con la función **Alta de riesgo**, al seleccionar esta opción, se habilita la pantalla **ALTA DE NUEVO RIESGO,** usted debe capturar en el cuadro correspondiente la información solicitada, como se muestra en la siguiente pantalla:

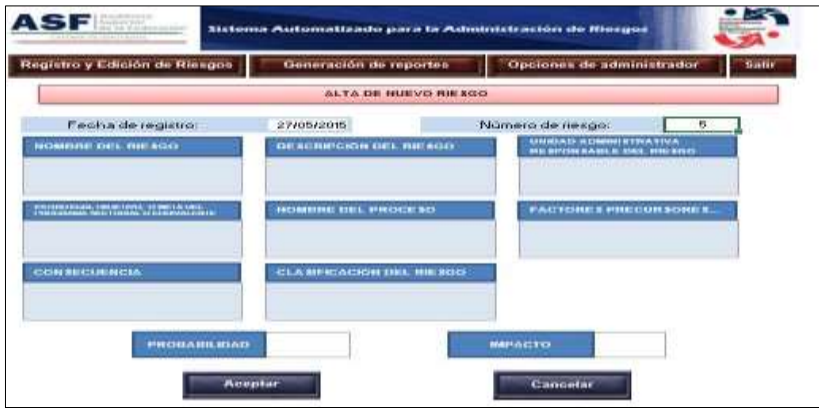

Pantalla 13. Fuente: SAAR

A continuación se describe de manera breve la información a capturar o seleccionar en cada cuadro:

a. **Nombre del riesgo** se requiere, escriba la denominación del riesgo de acuerdo con su identificación. Para capturar los datos en la casilla, de doble clic en la misma, se desplegará un cuadro que establece la estructura que debe tener el nombre del riesgo.

| Registro y Editson de Riesgos                                                             | Generación de reportes<br>ALTA DE NUEVO RIESGO  | Opciones de administrador<br>Sakr                                                                                                    |
|-------------------------------------------------------------------------------------------|-------------------------------------------------|----------------------------------------------------------------------------------------------------|
| Fecha de registro:                                                                        | ZWOSZODE.                                       | Número de nesgo:<br>s                                                                                                    |
| <b>WORKHOUSE THAT JUST SIDE</b>                                                           | <b>RESERVENCES</b> DEL WESHER                   | Microsoft Excel                                                                                                    |
| <u>sedan kalendari dan besar</u><br>Manazarta dan besar dan besar<br><b>LOR MELBERGHA</b> | NUMBER OF PROCESS.<br>CLAMPS ACTIVE DEL ME 1003 | las Disposiciones en Materia de Control Interno y se expide el Manual<br>$\mathbf{r}$<br>Administrativo de Aplicación General en Materia de Control Interno, la<br>descripción del riesgo debe seguir la siguiente estructura:<br>Sustantivo, verbo en participio y, adjetivo o adverbio o complemento<br>circunstancial negativo. |
|                                                                                           |                                                 | Aceptar.<br><b>MONEY</b>                                                                                                    |
| <b><i>BROBARA ELKO</i></b>                                                                |                                                 |                                                                                                    |

Pantalla 14. Fuente: SAAR

- b. **Descripción del riesgo,** deberá capturar información detallada sobre el riesgo.
- c. **Unidad administrativa responsable del riesgo,** podrá seleccionar de la lista desplegable la denominación de la unidad administrativa a la que pertenece el riesgo. (Definida previamente por el **Administrador**, mediante la función **Opciones de Administrador** – **Editar estructura**)
- d. **Estrategia, Objetivo o Meta del Programa Sectorial o Equivalente,** tiene que seleccionar de la lista desplegable los elementos que podrían ser afectados por determinado riesgo. (Definidos previamente por el **administrador**, mediante la función **Opciones de Administrador** – **Editar estructura**)
- e. **Nombre del Proceso,** contiene una lista desplegable con el nombre de cada uno de los procesos que integran las actividades de la institución. (Definidos previamente por el **administrador**, mediante la función **Opciones de Administrador** – **Editar estructura**)
- f. **Factores,** se refiere a las circunstancias externas o internas que podrían generar un riesgo, según lo menciona la Guía de Autoevaluación de Riesgos en el Sector Público.

Esta casilla se activa con doble clic y despliega un cuadro de diálogo, como el que se muestra en la siguiente pantalla, en el que se debe introducir la información de los factores que causan la materialización del riesgo.

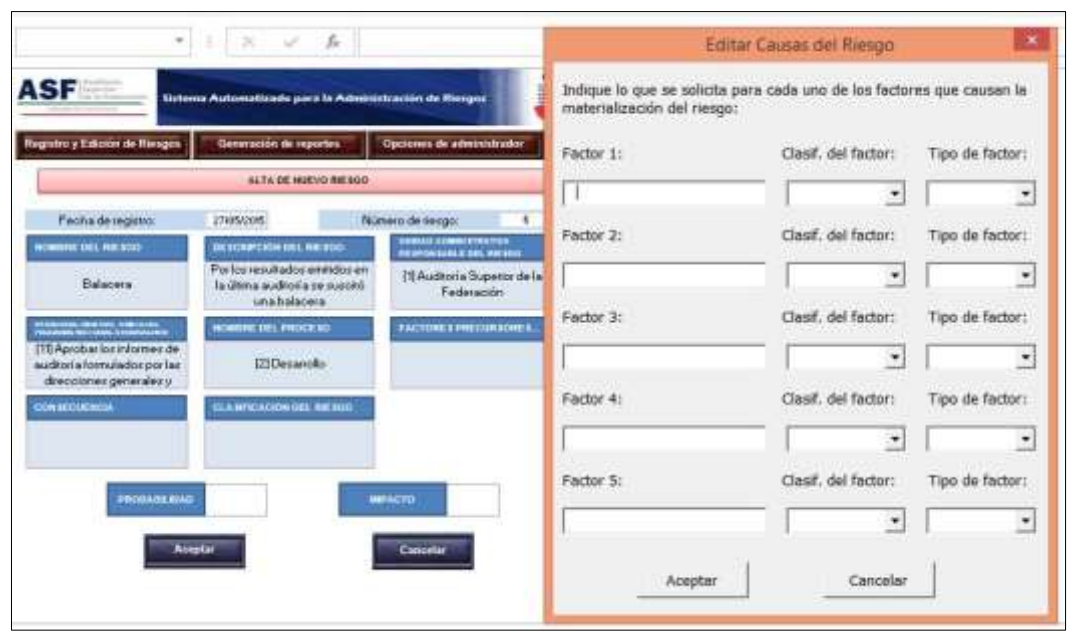

Pantalla 15. Fuente: SAAR

En esta ventana, es posible registrar uno o más factores que generan el riesgo, y debe capturar o seleccionar una opción de cada lista predeterminada (casillas de clasificación y tipo de factor), a continuación se muestra una breve descripción de estos elementos:

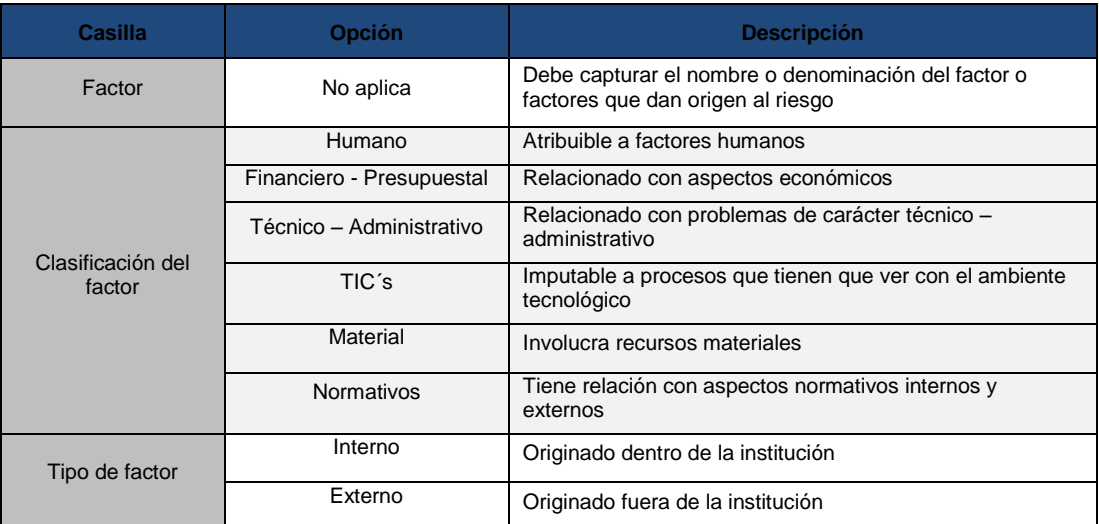

Tabla 5. Fuente: Auditoría Superior de la Federación

Al terminar de capturar el factor (es), y de seleccionar su clasificación y tipo, dar clic en **Aceptar** para que el SAAR guarde la información y se vea reflejada en la casilla **Factores**. Si selecciona **Cancelar**, la información no será guardada.

g. **Consecuencia,** se deberán describir los efectos y/o daños que provocará el riesgo si se llega a materializar.

- h. **Clasificación del Riesgo,** contiene una lista precargada, se deberá seleccionar la opción de acuerdo con la naturaleza del riesgo**.** (Basándose en la Guía de Autoevaluación de Riesgos en el Sector Público)
- i. **Probabilidad,** permite introducir un número entre 1 y 10. Capturar 10 o un número cercano a éste equivale a una alta posibilidad de ocurrencia del riesgo.
- j. **Impacto,** permite anotar un número entre 1 y 10. Capturar 10 o un número cercano a éste equivale a un efecto negativo considerable sobre los objetivos institucionales<sup>2</sup>.

### **Recomendaciones al dar de alta un nuevo riesgo**

- 1. Introduzca la información que se solicita en cada campo ya que las casillas **Nombre del riesgo**, **Descripción del riesgo**, **Probabilidad** e **Impacto** son obligatorias; es decir, no podrá pasar a la siguiente pantalla si estos datos no son registrados.
- 2. Una vez que los datos de todas las casillas sean registrados, usted puede optar por guardar el registro dando clic en el botón **Aceptar**. En caso de que ya no desee continuar con el registro de un nuevo riesgo, debe dar clic en **Cancelar** para regresar al menú principal.
- 3. Si el registro es dado de alta de forma exitosa, aparecerá un cuadro de diálogo con la leyenda **Cambios guardados exitosamente**.

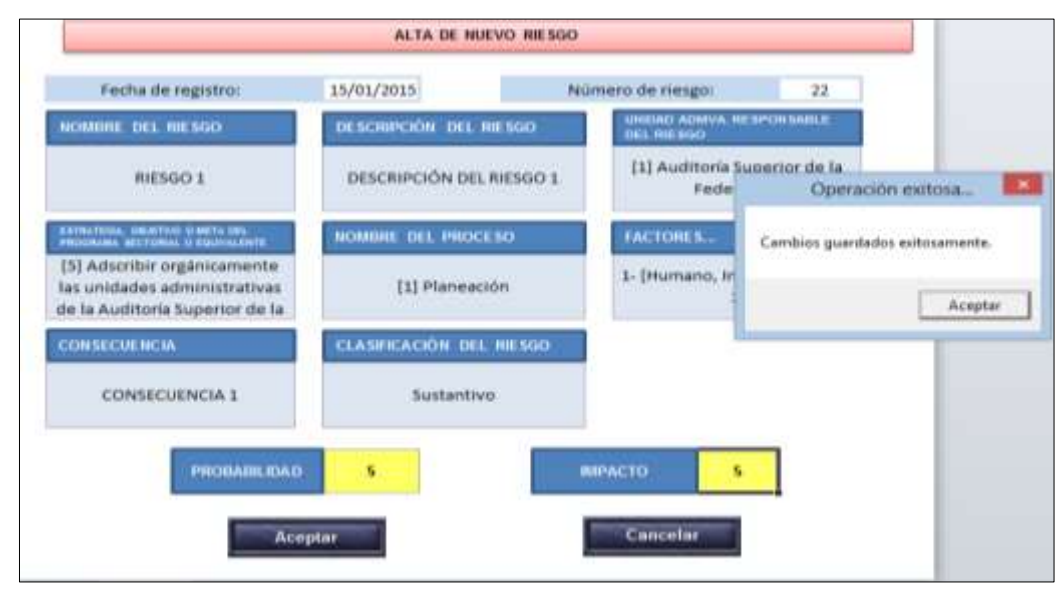

Pantalla 16. Fuente: SAAR

 $\overline{a}$ 

4. Al dar clic en **Aceptar,** aparecerá una ventana para dar de alta información adicional, con tres opciones: **Registrar controles**, **Registrar respuesta** y **Regresar al menú**, como se muestra en la siguiente pantalla:

<sup>2</sup>Para más información sobre la ponderación de la Probabilidad y el Impacto, consulte el apartado Evaluación de Riesgos de la Guía de Autoevaluación de Riesgos en el Sector Público.

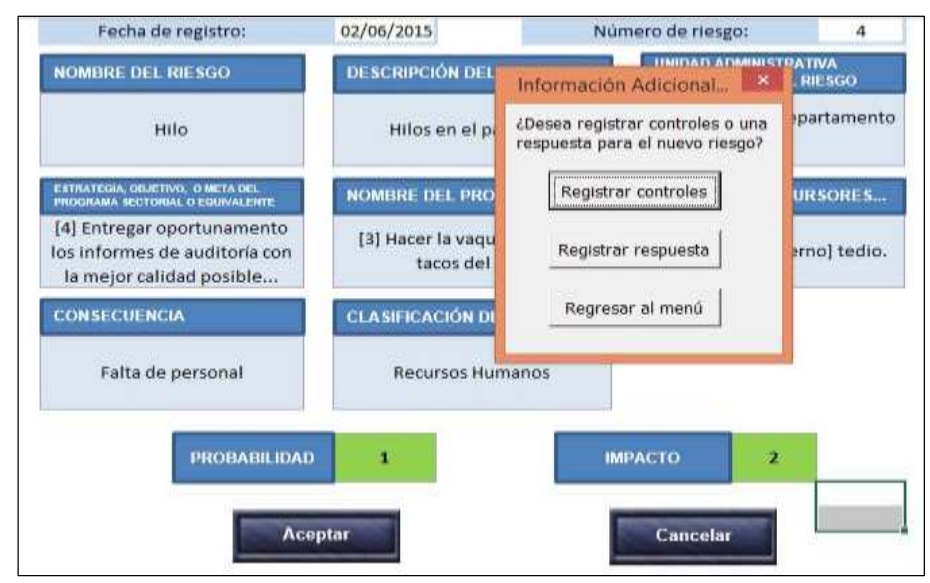

Pantalla 17. Fuente: SAAR

Si da clic en la opción de **Registrar controles**, se desplegará la pantalla de **Registro de Controles,** que se detalla en el numeral **II.1.1. Registro de controles**.

Si usted oprime el boton de **Registrar respuesta**, aparecerá la pantalla de **Registro de respuesta** (este campo será analizado en el apartado **II.1.2. Registro de respuesta** de este manual).

Si no desea registrar información adicional al nuevo riesgo deberá seleccionar la opción **Regresar al menú**, para ir a la pantalla de inicio.

Como se menciona en la Guía de Autoevaluación de Riesgos en el Sector Público, el *registro y actualización de los Controles y Respuestas de los riesgos* es una actividad clave en la administración de riesgos, ya que permite evaluar la existencia y efectividad de las medidas realizadas. A continuación se detalla cómo se realizan estas actividades dentro del SAAR.

## **I.1.1.Registro de controles**

<span id="page-21-0"></span>Esta sección sirve para registrar y describir los controles que la institución tiene o implantará para administrar cada riesgo. Al dar clic en **Registrar controles** *(Pantalla 18)*, se desplegará la pantalla **Registro de controles,** la cual en la parte superior, contiene la siguiente información de cada riesgo previamente registrado en el SAAR:

- **Total de controles registrados,** cantidad total de controles registrados de todos los riesgos. Se visualizan los controles vigentes y los no vigentes.
- **Número de riesgo,** lo asigna automáticamente la aplicación.
- **Nombre de Riesgo,** información previamente capturada por el **Usuario** que dio de alta el riesgo.
- **Número de control,** lo asigna automáticamente la aplicación.
- **Total de controles del riesgo actual,** es el número de controles dados de alta para cada riesgo.
- **Ver todos,** le permite visualizar todos los controles del riesgo actual o bien.
- **Ir a**… , opción para indicar al SAAR a qué control se quiere direccionar.

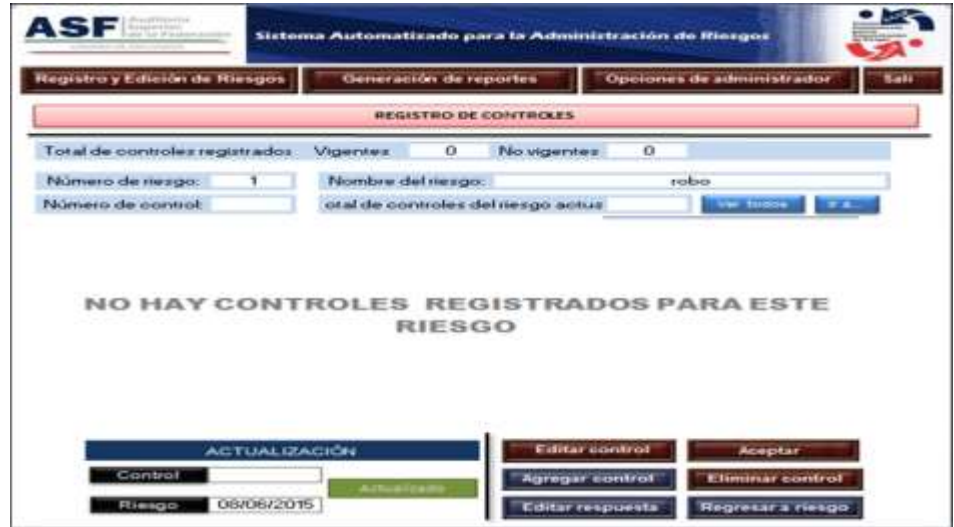

Pantalla 18. Fuente: SAAR

Para dar de alta un control deberá dar clic en la parte inferior en el botón **Agregar control,** el SAAR desplegará en el centro de la pantalla un grupo de casillas.

Se recomienda que esta información sea capturada por el **Usuario** al momento de dar de alta el riesgo. Las opciones **Factor de Riesgo** y **Descripción del Control**, son de carácter obligatorio, por lo que si estos datos no son capturados, no se permitirá continuar con el registro.

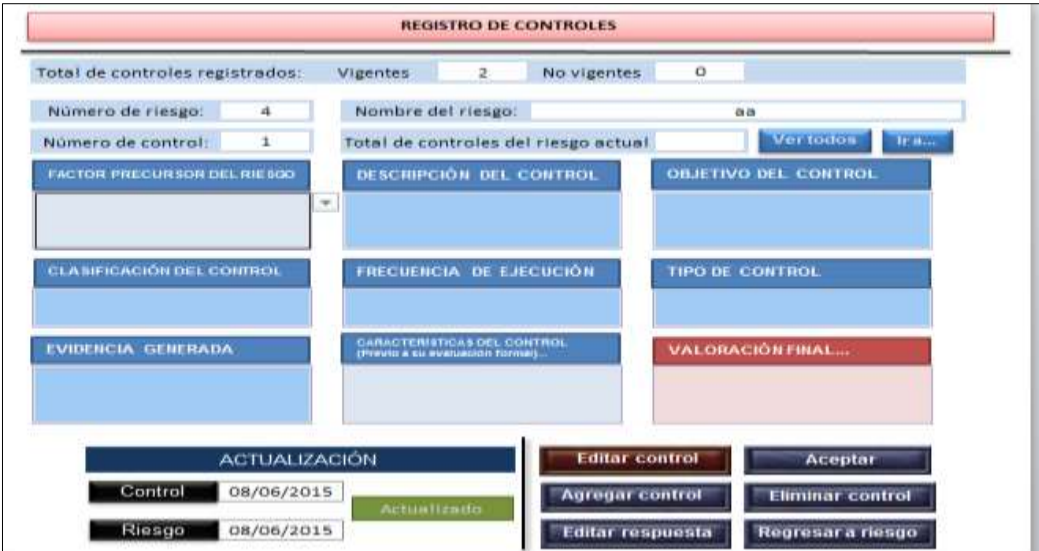

Pantalla 19. Fuente: SAAR

A continuación se da una explicación de la información requerida en cada una de las casillas:

- **Factor precursor del riesgo:** Contiene una lista desplegable con las circunstancias externas o internas que podrían ocasionar la materialización del riesgo, estas opciones fueron capturadas previamente por el **Usuario** al dar de alta el riesgo *(Pantalla 15).*
- **Clasificación del control:** Debe seleccionar si la medida del control se realizará de forma manual o automática (utilizando tecnología).
- **Frecuencia de ejecución:** Se refiere a la periodicidad con la cual se aplicará la medida de control. Debe seleccionar una de las opciones que el SAAR despliega: diario, semanal, mensual, trimestral, semestral, anual, cuando se requiera y otra.
- **Tipo de control:** Seleccionar si la medida de control que se está dando de alta es preventiva, correctiva o detectiva.
- **Evidencia generada:** Mencionar el(los) documento(s) que da(n) soporte o se generarán como resultado del establecimiento del control.
- **Características del control:** Sirve para evaluar la efectividad del control. Al dar doble clic en esta opción el SAAR enviará el siguiente mensaje: *Para una evaluación más profunda, de este control, remítase a la Guía de Autoevaluación del Control Interno*. Es recomendable consultar dicho documento para continuar en la siguiente etapa.

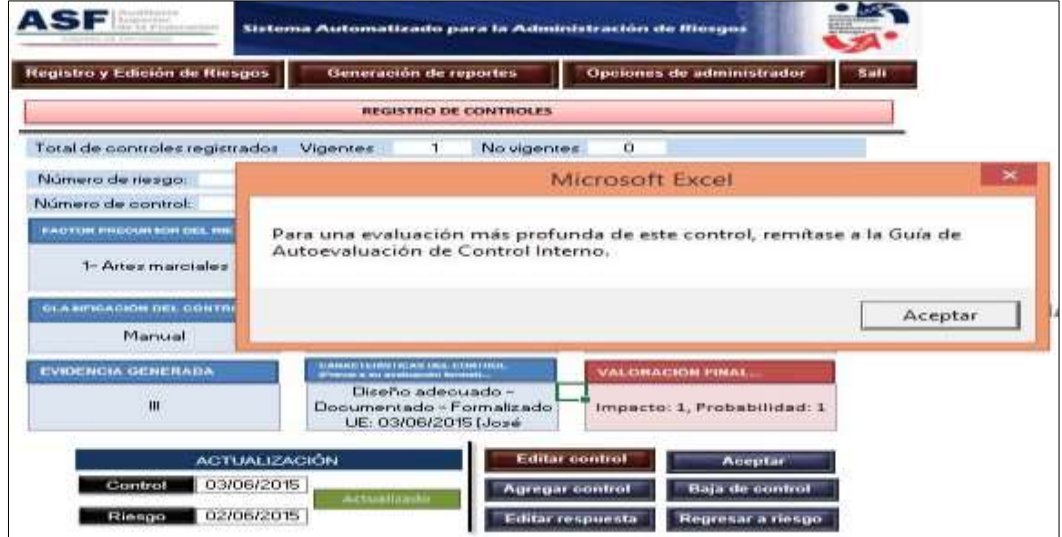

Pantalla 20. Fuente: SAAR

Al dar clic en **Aceptar** se abrirá una ventana con cinco supuestos de la situación actual del control evaluado. Se pueden seleccionar una o varias de las opciones, como se muestra a continuación; al finalizar la selección de clic en **Aceptar.**

| Total de controles re-<br>Número de riezgo:<br>Número de control:<br><b><i>PACTOR PHISCURECH DRI</i></b><br>$T-ctd$ d<br><b>REAGINEADION DELTO</b><br>Maritial | Indique la situación actual del control seleccionado:<br>El diseño del control es adecuado.<br><b>IT ALL</b><br>El control se encuentra documentado.<br>El control se encuentra formalizado.<br>El control se aplica sistemáticamente.<br>El control es efectivo.<br>Cancelar |
|----------------------------------------------------------------------------------------------------|----------------------------------------------------------------------------------------------------|
| <b>RIVERSIBUCEA, CUITABLICA DI</b><br>$\mathbf{m}$                                                                                                    | Aceptar<br>Impacto: 3, Probabilidad: 3                                                                                                    |

Pantalla 21. Fuente: SAAR

Posteriormente, se abrirá una ventana en la que se deberá indicar la fecha y nombre del responsable de la última evaluación del control, al darle clic en **Aceptar**, el SAAR enviará el mensaje. *Se recomienda evaluar periódicamente el funcionamiento del control*. Al darle **Aceptar** regresará a la pantalla de **Registro de controles**. *(Pantalla 19)*

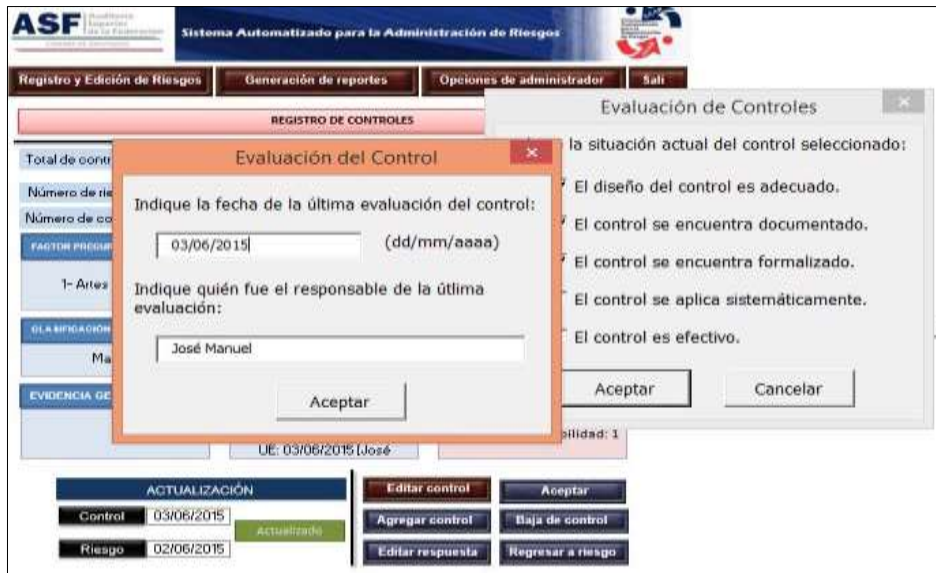

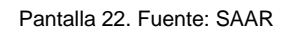

 **Valoración Final:** Se utiliza para definir numéricamente el impacto y la probabilidad de ocurrencia del riesgo, después de aplicar los controles definidos. Para registrar los valores de doble clic y se desplegará una ventana. Al terminar de clic en **Aceptar**.

| RESIDENCE CONTROLES<br>T1<br>No stgentes:<br><b>Migeness</b><br>dd<br>Nombre del nesgo:<br>Valoración Final del Riesgo<br>Verberg (VA)<br>2<br>suba operative calottras ablato<br>Indique el impacto y la probabilidad de ocurrencia<br><b>BEATHERING OF LOWERS.</b><br><b>ISBN CYNNE DEL TERRITOLIC</b><br>después de considerar el efecto de TODOS los<br>controles relacionados al presente riesgo:<br><b>FREEDRICK RESISTANCE</b><br>TIME DE CHINYAHI<br>Impacto:<br>Probabilidad:<br><b>TARRIS ERROR DE LA CARACTERIA</b><br>Prima e la caracteria de la caracteria<br>VALORADOR FINAL.<br>Cancelar<br>Aceptar | Registro y Edición de Riesgos                                | Generación de reportes<br>Opciones de administrator | <b>Suit</b> |
|----------------------------------------------------------------------------------------------------|--------------------------------------------------------------|-----------------------------------------------------|-------------|
|                                                                                                    |                                                              |                                                     |             |
| Número de ocentrol:                                                                                                    | Tratal de controles registrados                              |                                                     |             |
|                                                                                                    | Número de tresgo:                                            |                                                     | $\cdot$     |
|                                                                                                    | PATTON PROGRAM LINE PATTON<br><b>TLANFISACER INL.124750L</b> |                                                     |             |
|                                                                                                    | <b>FORTHCAL URSERING</b>                                     | Imperio: E. Probabilidad: S.                        |             |

Pantalla 23. Fuente: SAAR

En la parte inferior de la pantalla, se encuentran los campos informativos de **Actualización** y los botones generales del registro de controles, a continuación se explica su funcionamiento:

 **Actualización**: Esta sección es informativa, contiene las fechas de la última vez que se actualizó el control o el riesgo. Cuando se realiza y se guarda alguna modificación al control o al riesgo, el SAAR sustituye

los datos de la sección y cambia el letrero ubicado a la derecha de las fechas de: **No actualizado** a **Actualizado.**

- **Editar control:** Esta opción habilita las casillas para modificar las características relacionadas con el control seleccionado.
- **Baja de control:** Sirve para dar de baja el control desplegado en pantalla. Al dar clic en **Baja de control,** se abrirá una pantalla con dos recuadros, el primero contiene un catálogo predeterminado para que elija el motivo de la baja del control (disminución del impacto y probabilidad; evidencia de aplicación efectiva de acciones de mitigación y otra), en el segundo se debe detallar las situaciones o motivos para la baja del control.

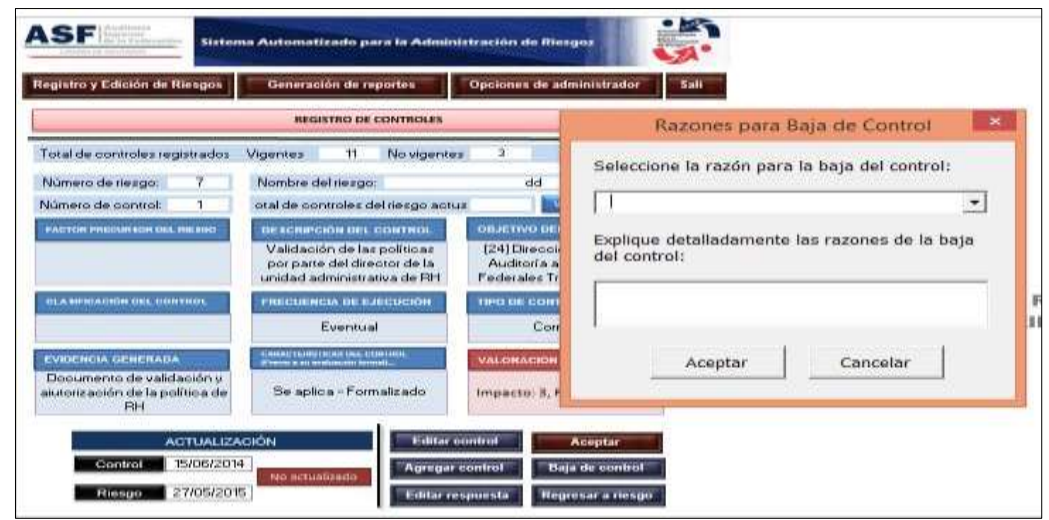

Pantalla 24. Fuente: SAAR

Al dar clic en **Aceptar,** el control será suprimido de su pantalla pero no del SAAR.

Es decir, el registro del control **no se elimina de la base de datos** del SAAR sino que su status cambia de vigente a no vigente. Por lo que queda registrado dentro de bajas y se podrá visualizar con ese estatus dentro de los reportes correspondientes.

 **Regresar al riesgo**: Al oprimir esta opción, el SAAR lo remitirá a la pantalla **Modificación de riesgo***.(Pantalla 33)*

## **I.1.2.Registro de respuesta**

<span id="page-26-0"></span>En esta sección el **Usuario** debe especificar la forma en que su Unidad Administrativa gestionará cada uno de sus riesgos. Desde la pantalla **Registro de controles** *(Pantalla 19)*, debe dar clic en el botón **Editar respuesta** y el SAAR desplegará la pantalla **REGISTRO DE RESPUESTA**.

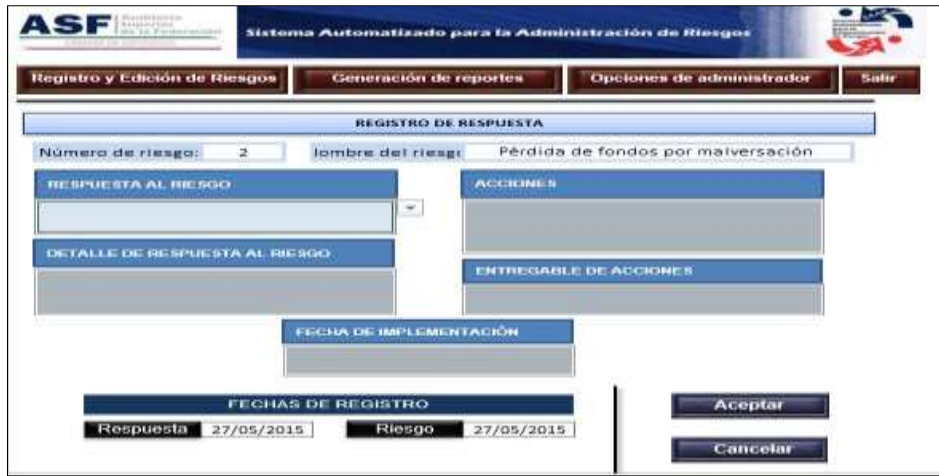

Pantalla 25. Fuente: SAAR

Esta pantalla contiene en la parte superior la identificación del riesgo: número y nombre; en la parte central se encuentran las casillas relacionadas con la respuesta al riesgo.

La captura de información correspondiente debe realizarla el **Usuario** que dio de alta el riesgo.

A continuación se presentan las opciones y una breve descripción de llenado de cada casilla, con base en la Guía de Autoevaluación de Riesgos en el Sector Público (ASF, 2014).

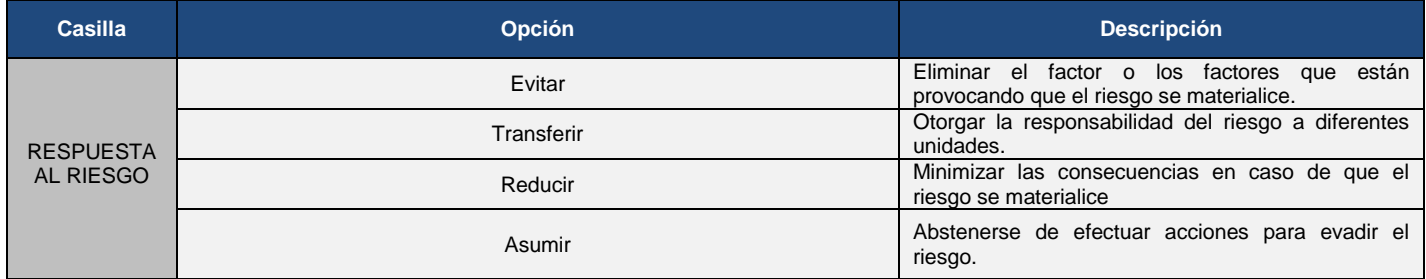

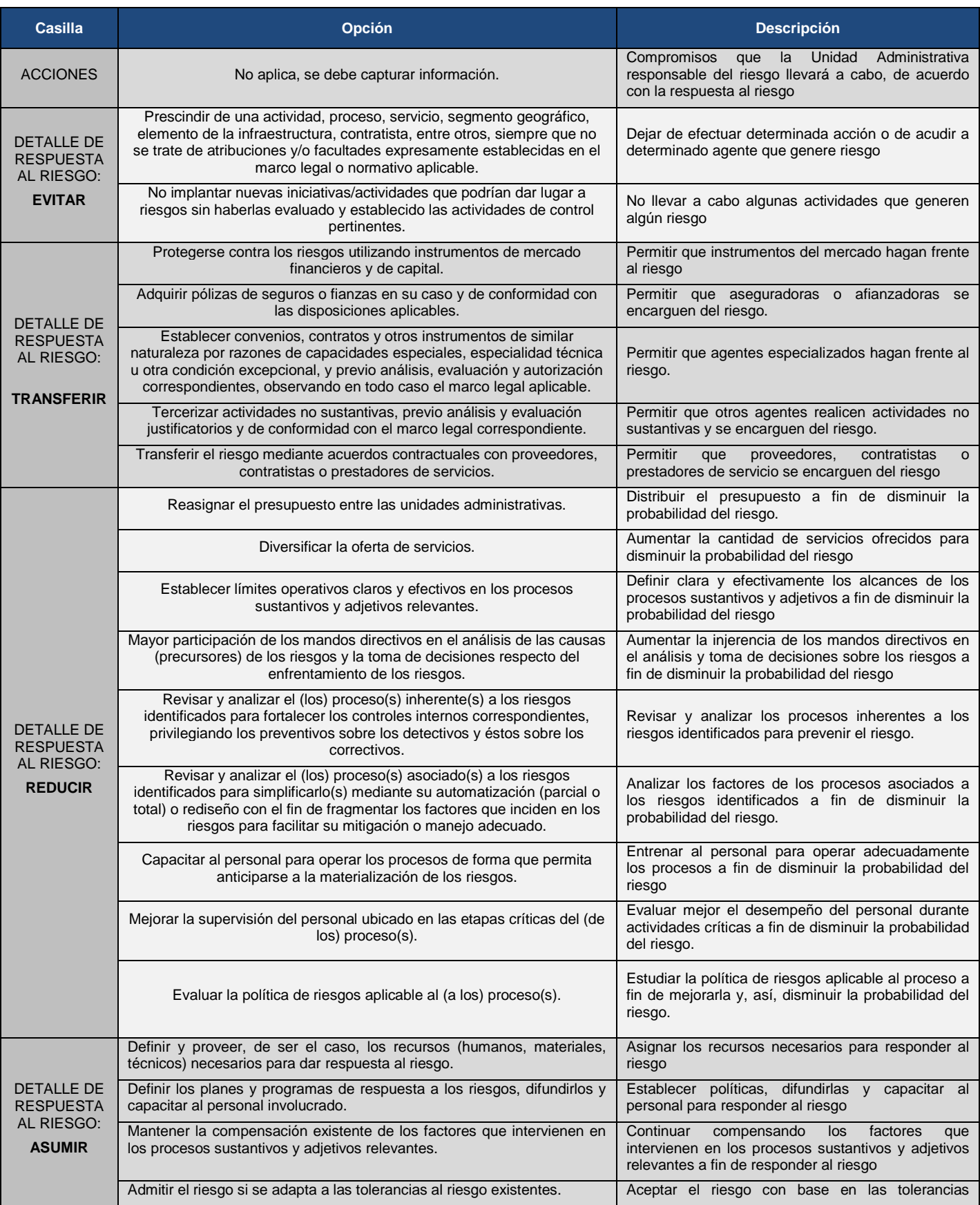

÷,

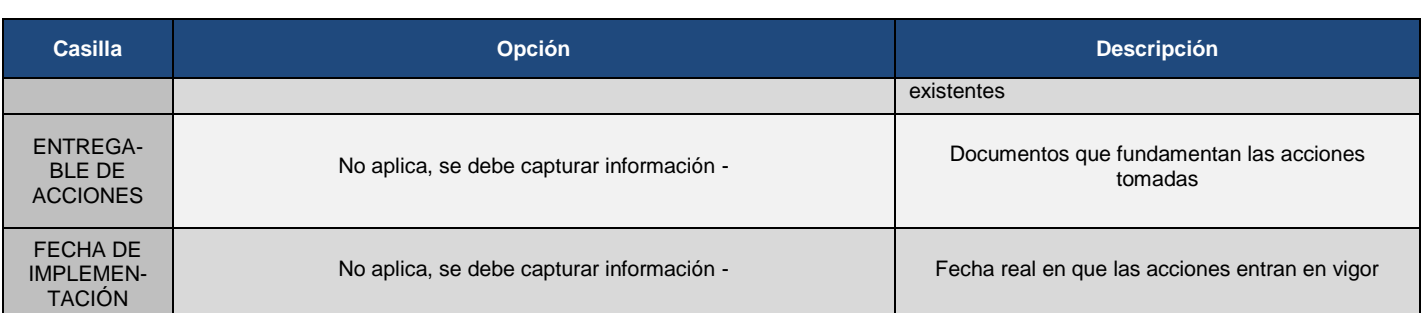

Tabla 6. Fuente: Auditoría Superior de la Federación

Al finalizar, para guardar dar clic en **Aceptar** y recibirá el mensaje: **El registro fue guardado exitosamente**. Si desea salir sin guardar las modificaciones dar clic en **Cancelar**.

## <span id="page-28-0"></span>**I.2. Baja de riesgo**

Puede ser que algunos registros de riesgos dejen de ser válidos debido a la reingeniería de procesos, cambios legales, modificaciones al proceso, cambios en la estructura o cambios en el mismo riesgo, *ver Guía de Autoevaluación de Riesgos en el Sector Público (ASF, 2014).*

En atención a lo anterior, el SAAR cuenta con la opción **Baja de riesgo**, con la cual se clasifica el riesgo como no vigente, para llevar a cabo esta acción, es necesario seguir los pasos siguientes:

1. Al dar clic en la opción **Baja de riesgo**, aparecerá un recuadro, en el que se debe capturar el número de riesgo que se desea dar de baja.

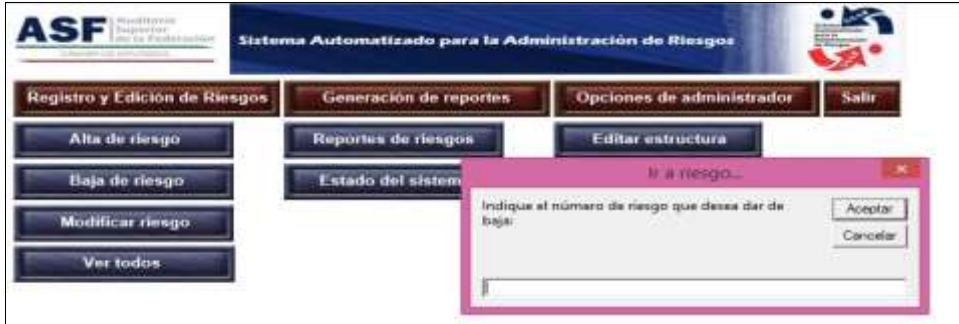

Pantalla 26. Fuente: SAAR

Si el número del riesgo no existe o es inválido, aparecerá el mensaje: **Número de riesgo no válido,** como se muestra en la pantalla siguiente. Si no tiene certeza sobre el número de riesgo, podrá consultarlo dando clic en la opción **Ver todos** *(Pantalla 35)*.

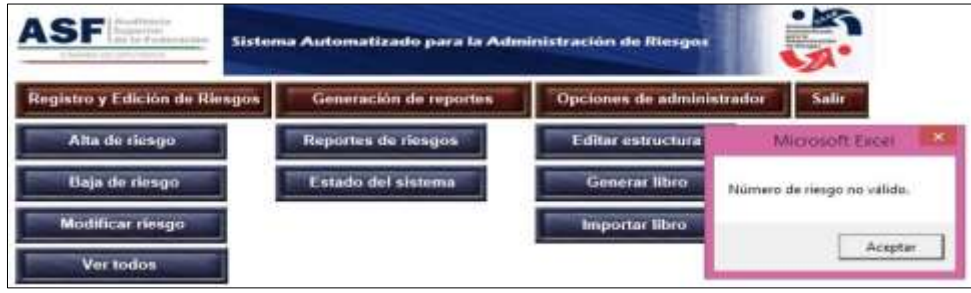

Pantalla 27. Fuente: SAAR

2. Al capturar un número de riesgo válido, el SAAR desplegará el registro vigente del riesgo indicado. Para confirmar la baja del riesgo, dar clic en el botón **Aceptar**. En caso de que desee regresar al menú principal, dar clic en **Cancelar**.

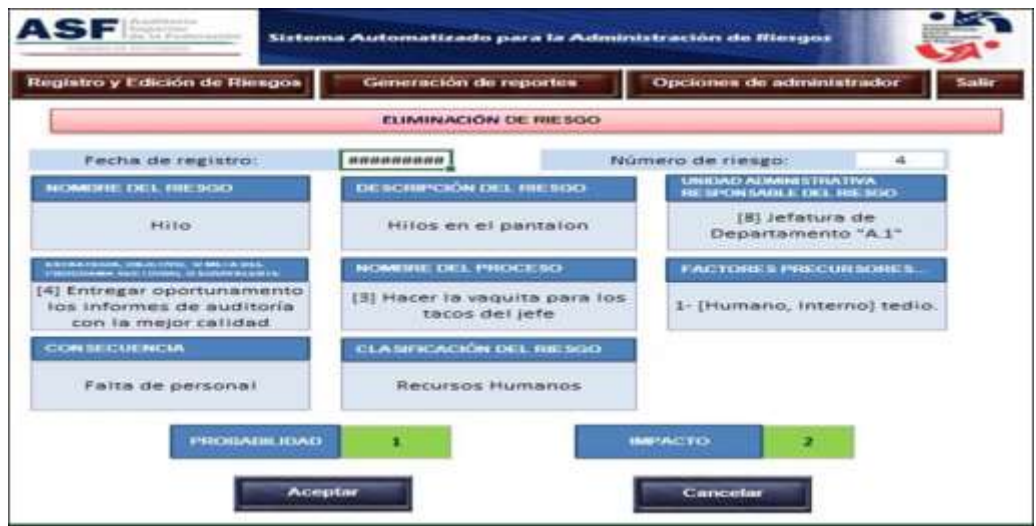

Pantalla 28. Fuente: SAAR

3. Al dar clic en **Aceptar,** se abrirá una ventana con dos cuadros, en el primero deberá seleccionar la razón para la baja del riesgo, podrá seleccionar alguna de las siguientes opciones: disminución del impacto y probabilidad, evidencia de aplicación efectiva de acciones de mitigación y otra; en el segundo se deben detallar las situaciones o motivos por los que se realiza la baja del riesgo.

| Registro y Edición de Riesgos                                                                                                    | Generación de reportes                                                             | Opelerses de administrator              | Latin                                                          |
|----------------------------------------------------------------------------------------------------|------------------------------------------------------------------------------------|-----------------------------------------|----------------------------------------------------------------|
|                                                                                                    | <b>FUMINACIÓN EN MIR BELO.</b>                                                     |                                         |                                                                |
| Fecha de registro:                                                                                                    | 27/05/2015                                                                         | Número de riesgo:                       | ۰                                                              |
| HOMERE DEL RIE SOO                                                                                                    | OE ROMIFICIÓN DEL MIERGO                                                           | NIVERAD ACHIE<br><b>HA SPON RADLE</b>   | $\sim$<br>Razones para Baja de Riesgo                          |
| Balacera                                                                                                    | Por los resultados emitidos en<br>la última auditoría se suscitó<br>ursa balacera. | [1] Auditori a]<br><b>Fedd</b>          | Seleccione la razón para la baja del riesgo:<br>$\cdot$        |
| .<br>1983: Antonio Maria (1983), ann an Canada ann an Caithige an Caithige ann an Caithige agus an Caithige Albert<br>1983: An Caithige Albert an Caithige Albert an Caithige Albert an Caithige Albert an Albert an Albert an Alber | NOMENE OEL PROCESO                                                                 | <b>FACTORES PR</b>                      | Explique detalladamente las razones de la baja<br>died rimmon) |
| [11] Aprobar los informes de<br>auditoria formulados por las<br>direcciones generales y                                                                                                    | <b>[2] Dexample</b>                                                                | 1-D-hamad<br>Independent<br>Administrat |                                                                |
| <b>CON RECURRICAN</b>                                                                                                    | <b>CLA MEKLACIÓN DEL NIE MGO</b>                                                   |                                         | Cancelar                                                       |
| Atenta contra la integridad<br>fízica del personal                                                                                                    | Administrativo                                                                     |                                         | Aceptar                                                        |
| <b>PROBARRADAO</b>                                                                                                    | э                                                                                  |                                         |                                                                |
|                                                                                                    |                                                                                    | z<br><b>MINACTO</b>                     |                                                                |

Pantalla 29. Fuente: SAAR

4. Si el registro del riesgo se da de baja correctamente, aparecerá el mensaje **Cambios guardados exitosamente**. Al darle clic en **Aceptar,** regresará al menú principal.

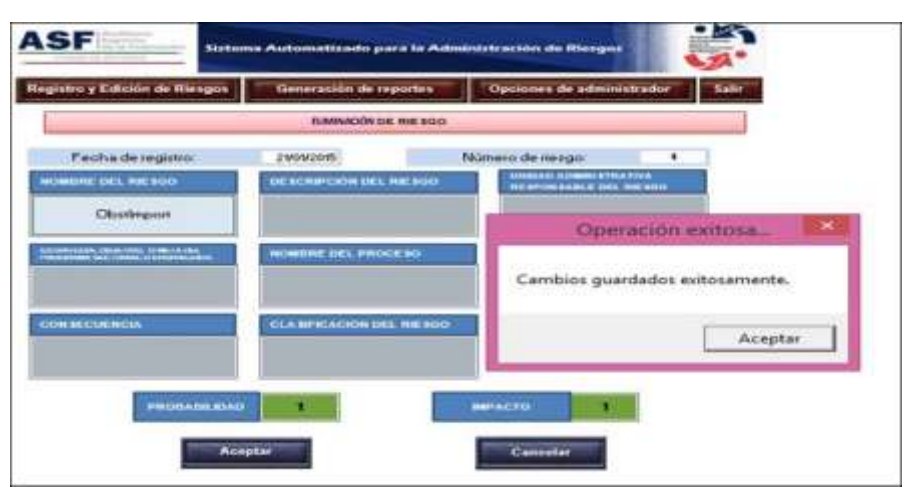

Pantalla 30. Fuente: SAAR

**Nota**: Debe tener en cuenta que los registros de riesgos **no se eliminan** de la base de datos. Los riesgos una vez registrados, quedan almacenados en la base de datos del SAAR, para integrar un historial de riesgos, cuando un riesgo es dado de baja, sólo deja de estar vigente, al igual que los controles y respuestas asociados al mismo; incluyendo el registro de su fecha de captura y baja.

## <span id="page-30-0"></span>**I.3. Modificar riesgo**

Esta función permite realizar cambios a los riesgos registrados, al elegir **Modificar riesgo,** aparecerá un cuadro de texto donde se debe indicar el número de riesgo que desea modificar y dar clic en **Aceptar.**

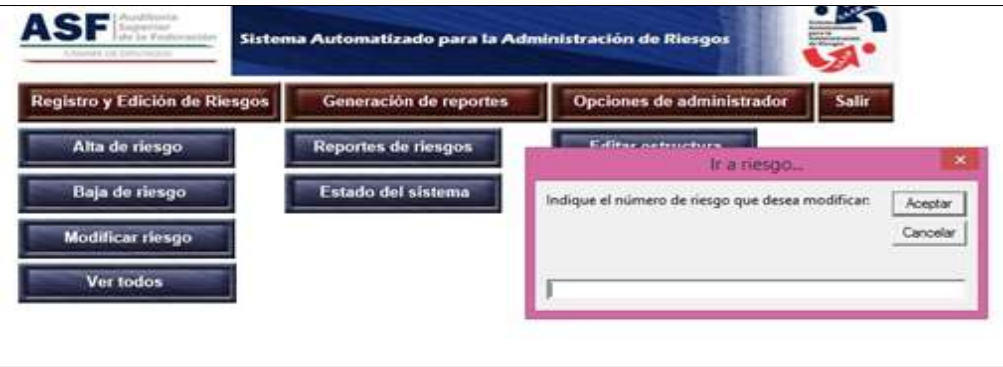

Pantalla 31. Fuente: SAAR

Cuando se capture un número de riesgo inexistente o fuera del rango (incluye al cero o negativo) el SAAR emitirá los mensajes siguientes, dentro del menú principal:

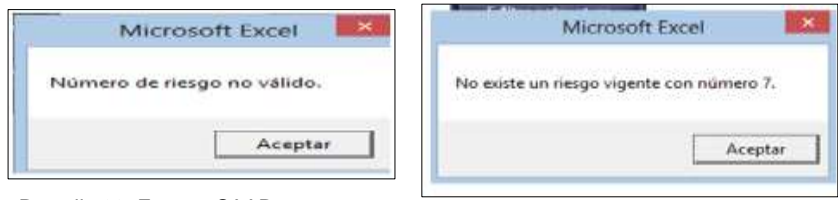

Pantalla 32. Fuente: SAAR

Al capturar un número de riesgo válido, la aplicación desplegará los detalles del riesgo seleccionado a fin de que efectúe las modificaciones correspondientes, al concluirlas, aparecerá un recuadro que le preguntará si desea guardar dichos cambios. Al dar clic en el botón **Aceptar** aparecerá el mensaje **Cambios guardados exitosamente** y regresará al Menú Principal. En caso de que seleccione la opción **Cancelar**, las modificaciones no serán guardadas.

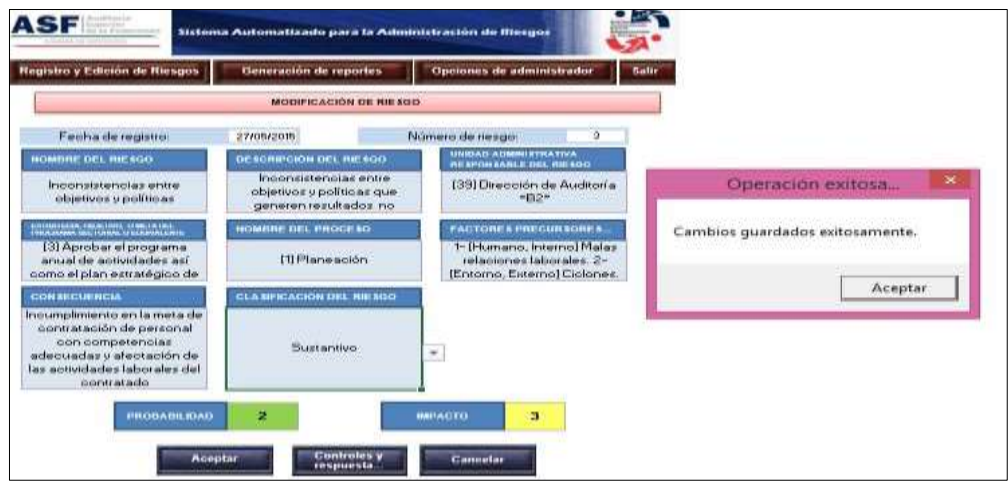

Pantalla 33. Fuente: SAAR

Para modificar los controles y respuestas de los riesgos, debe dar clic a la función **Controles y respuesta…**, esta función se encuentra en la parte inferior de la pantalla. Al seleccionar esta función aparecerá un recuadro que le permitirá acceder al menú de controles o de respuestas del riesgo, tal como aparece en la pantalla siguiente:

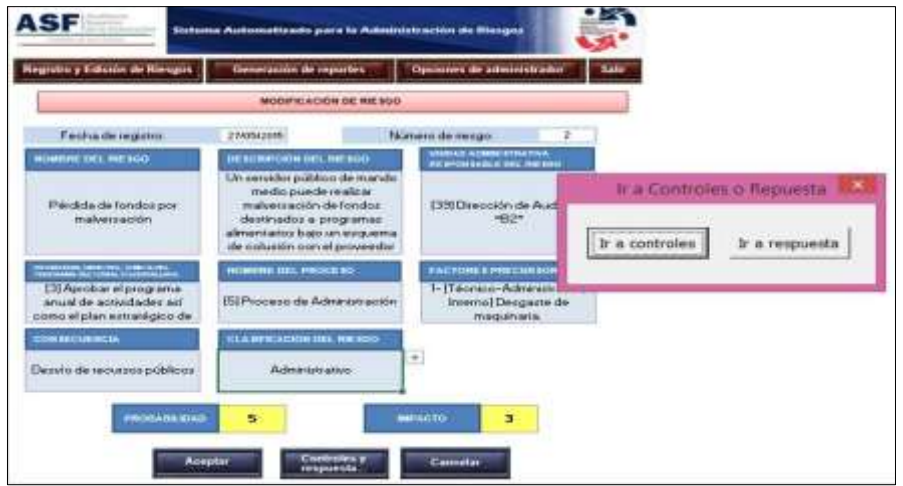

Pantalla 34. Fuente: SAAR

Si selecciona **Ir a controles**, aparecerá la pantalla **Registro de controles**, *(Pantalla 19)*. De igual manera, si opta por **Ir a respuestas**, usted accederá a la pantalla **Registro de respuesta** *(Pantalla 25*).

**Nota:** Es importante mencionar que **no podrá cambiar de riesgo** sin antes guardar los cambios. En caso de que intente salir de esta opción, aparecerá un cuadro que le preguntará si desea guardar los cambios, ambas opciones lo remitirán al Menú Principal.

## <span id="page-32-0"></span>**I.4. Ver todos**

Esta función muestra todos los riesgos que están registrados en el SAAR.

Al seleccionar esta función se abre un libro de Excel donde se encuentra toda la información sobre los riesgos vigentes.

Este libro, puede ser filtrado, guardado o impreso. Después de desplegar este reporte, el SAAR continuará en el Menú Principal.

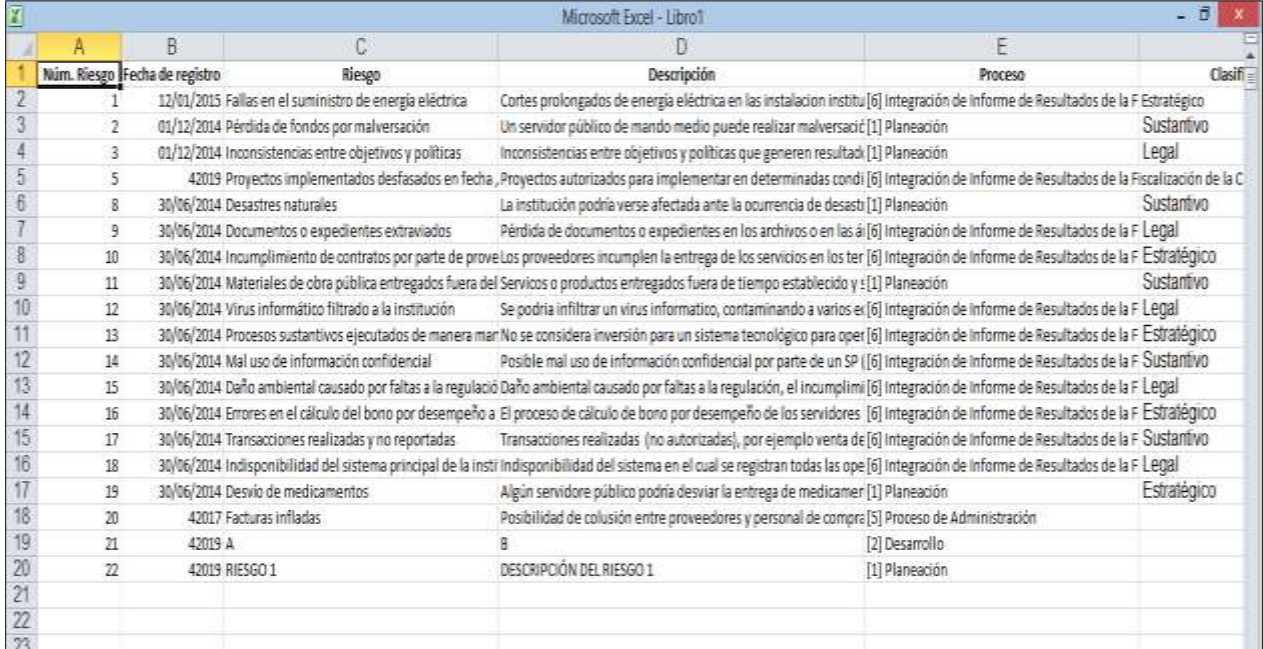

Pantalla 35. Fuente: SAAR

### <span id="page-33-0"></span>**II. Generación de Reportes**

De acuerdo con la Guía de Autoevaluación de Riesgos en el Sector Público (ASF, 2015), la elaboración de un informe de riesgos con los hallazgos principales y su difusión entre el personal de la institución, es necesaria para modificar, o bien, continuar con la estrategia de mitigación de riesgos.

El SAAR contiene la opción **Generación de Reportes**, con las funciones **Reporte de riesgos** que permite al **Usuario** generar varios tipos de reportes globales; y **Estado del sistema** mediante la cual podrá revisar el estado de la información registrada sobre los riesgos.

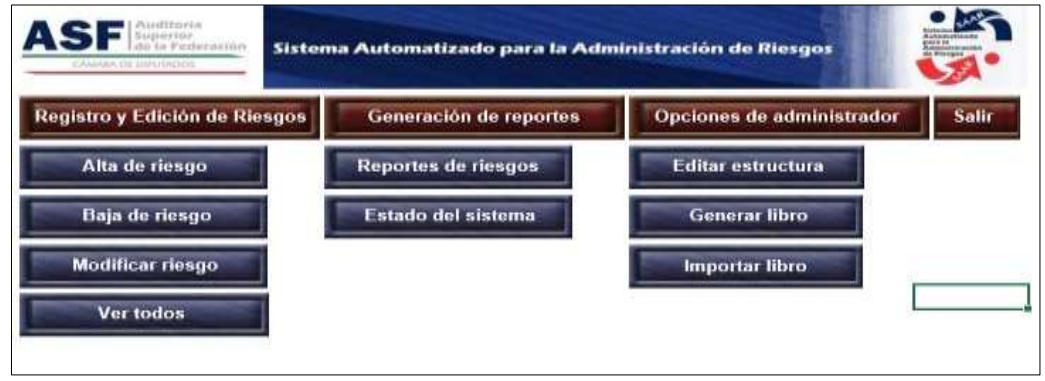

Pantalla 36. Fuente: SAAR

### <span id="page-33-1"></span>**II.1. Reportes de riesgos**

La sección **Reportes de riesgos** permite al **Usuario** generar varios tipos de reportes globales con información específica de los riesgos, de acuerdo con los filtros establecidos por el SAAR, al seleccionar esta función se mostrará la siguiente pantalla:

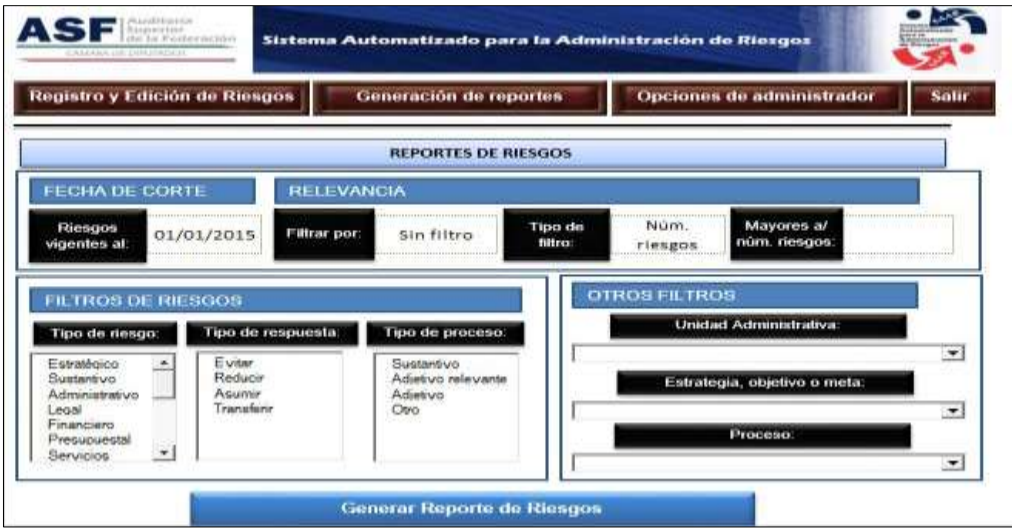

Pantalla 37. Fuente: SAAR

Mediante esta opción es posible realizar un proceso de filtrado de registros de riesgos, con base en las casillas: fecha de corte, relevancia, filtro de riesgos y otros filtros.

 **FECHA DE CORTE,** mediante esta casilla se pueden filtrar los riesgos vigentes a determinada fecha, en necesario capturar los datos con el formato dd/mm/aaaa, en caso de que se capture un valor con diferente formato, aparecerá un mensaje de error.

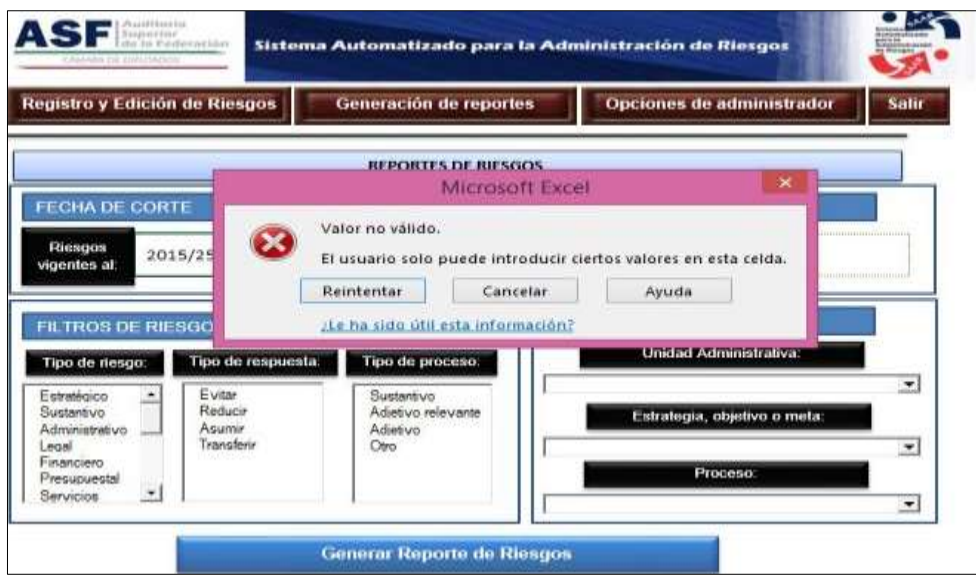

Pantalla 38. Fuente: SAAR

- **RELEVANCIA,** esta opción le permitirá al **Usuario** obtener los riesgos de acuerdo con la importancia que se les haya asignado, así como definir el número de riesgos que se desea consultar, esta conformada por las siguientes opciones:
	- o **Filtrar por:** Permite generar un reporte de riesgos conforme los siguientes criterios: probabilidad preliminar, impacto preliminar, prioridad preliminar, probabilidad final, impacto final, prioridad final o sin filtro.
	- o **Tipo de filtro:** Posibilita seleccionar el tipo de reporte a generar, mediante cualquiera de las dos opciones: nivel (valor) o número (cantidad) de riesgo.
	- o **Mayores a/núm. riesgos:** Con base en el tipo de filtro selecionado en el punto anterior, es necesario capturar un número, que determinará la información a obtener.
- **FILTROS DE RIESGOS** esta opción permite seleccionar los riesgos que se desee visualizar con base en:
	- o **Tipo de riesgo:** Despliega una lista con los diferentes tipos del riesgo: estratégico, sustantivo, administrativo, legal, financiero, presupuestal, servicios, seguridad, obra pública, recursos humanos, imagen, TIC's, salud, integridad, operativo, activos, corrupción u otro.
	- o **Tipo de respuesta:** Contiene un listado con las posibles maneras de responder al riesgo: evitar, reducir, asumir y transferir.
	- o **Tipo de proceso**: Permite elegir el filtro de acuerdo con el tipo del proceso que está siendo afectado por el riesgo: sustantivo, adjetivo relevante, adjetivo u otro.

 La opción **OTROS FILTROS** contiene dos listas desplegables que le permiten elegir respectivamente los riesgos pertenecientes a una **Unidad Administrativa** en particular, los asociados a una **Estrategia, objetivo o meta,** o de acuerdo con el **Proceso** que tienen relación.

Una vez seleccionado(s) alguno(s) de los filtros anteriores, al dar clic en el boton **Generar Reporte de Riesgos** el SAAR mostrará una ventana donde apareceran los 5 tipos de reportes que se pueden generar.

Si usted no desea utilizar ningun filtro solo deberá dar clic en **Generar Reporte de Riesgos**.

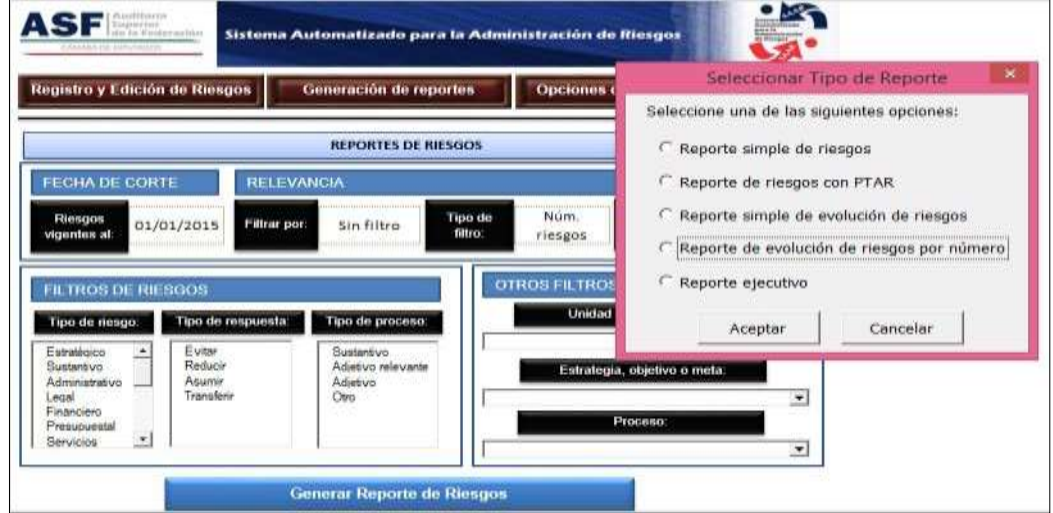

Es importante mencionar, que todos los reportes pueden ser guardados o impresos.

Pantalla 39. Fuente: SAAR

A continuación se explica cada uno de los tipos de reportes que genera el SAAR:

1. **Reporte simple de riesgos**: El SAAR genera un reporte general de los riesgos, al seleccionar esta opción, se abrirá un libro de Excel que contiene cuatro hojas, el reporte quedará denominado como: **Reporte\_(**fecha\_generación**)\_(**número\_aleatorio**)**.

A continuación se describe el contenido de cada hoja del libro:

- o **Portada:** Contiene el nombre de la institucion, la fecha y hora en que se generó el reporte, y fecha de vigencia de los riesgos.
- o **Matriz de Riesgos**: Está integrada por el número, nombre y descripción del riesgo; el proceso; consecuencia del riesgo; unidad administrativa responsable del riesgo; causa del riesgo; probabilidad e impacto inicial y final; valor del riesgo; tipo de riesgo; estrategia, objetivo o meta; número, nombre y clasificación del control; frecuencia de ejecución; tipo de control; evidencia de ejecución; área responsable del control; respuesta al riesgo; acciones de respuesta; entregables y área responsable de la respuesta.
- o **Mapa de Riesgos:** Presenta una gráfica del mapa de riesgos.

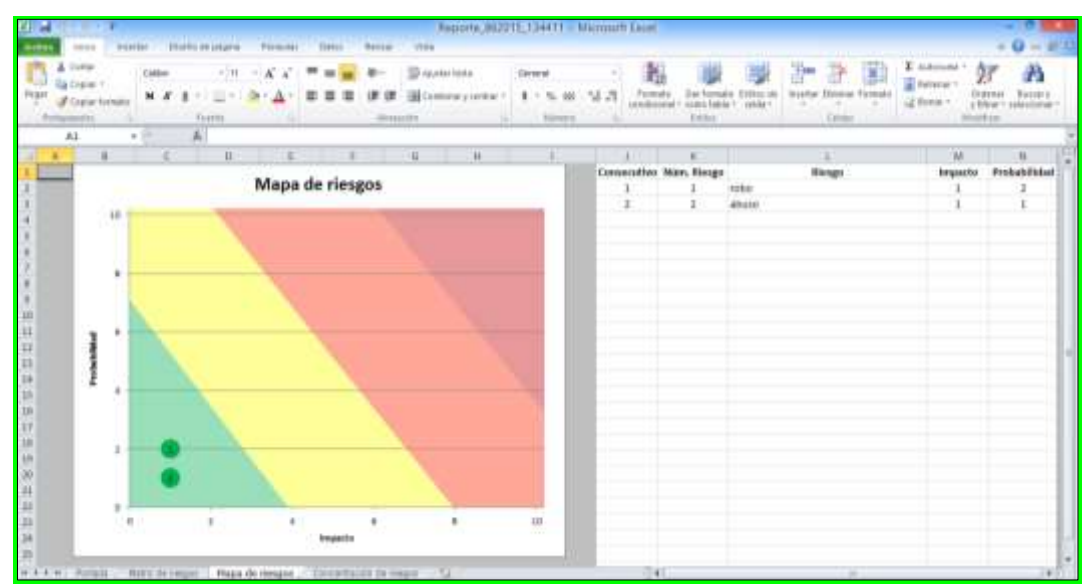

o **Concentración de Riesgos**: Presenta una gráfica de concentración de riesgos.

Pantalla 40. Fuente: SAAR

2. **Reporte de riesgos con PTAR:** Este reporte es generado conforme a las especificaciones que ha establecido la Secretaría de la Función Pública. Si se opta por este reporte, el SAAR le preguntará mediante una ventana si desea modificar la información general del PTAR (Programa de Trabajo de Adminsitración de Riesgos).

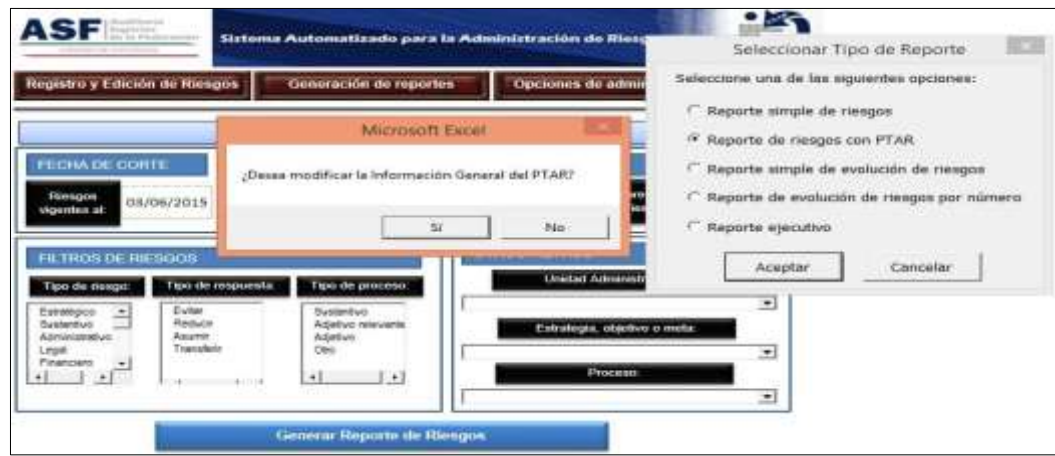

Pantalla 41. Fuente: SAAR

Si da clic en **Sí** y en **Aceptar,** aparecerá un recuadro, como el que se muestra a continuación, en el cual usted podrá modificar los siguientes datos: Ramo o Sector, Institución, Año, Titular de la Institución, Coordinador de Control Interno y Enlace de Administración de Riesgos. **Al finalizar la modificación, deberá dar clic en Aceptar.**

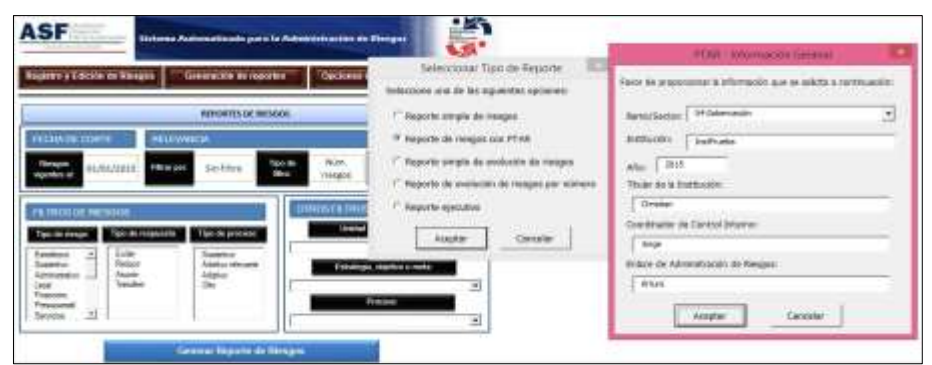

Pantalla 42. Fuente: SAAR

Automáticamente el SAAR generará dos libros de Excel:

- El primero denominado **Reporte(**fecha\_generación**)\_(**número\_aleatorio**),** este archivo es el mismo que genera en la opción de **Reporte Simple de riesgo** *(Pantalla 40)*.
- El segundo, es nombrado como: **Función\_Pública(**fecha\_generación**)\_(**número\_aleatorio**)**.

Y esta integrado por cinco pestañas:

- o **Información General:** Contiene el Ramo o Sector, nombre de la institución, el año, el nombre del Titular de la Institución, el nombre del Coordinador de Control Interno, el nombre del Enlace Administración de Riesgos;
- o **Instructivo Formato MAR:** Contiene el instructivo de llenado del formato de Matriz de Administración de Riesgos;
- o **Gráfica de Mapa de Riesgos:** Está integrado por el Mapa de Riesgos Institucional;
- o **Matriz\_v7:** Contiene la información de la Matriz de Administración de Riesgos (está configurada para imprimirse en tamaño oficio); y
- o **PTAR**: Programa de Trabajo de Administración de Riesgos.

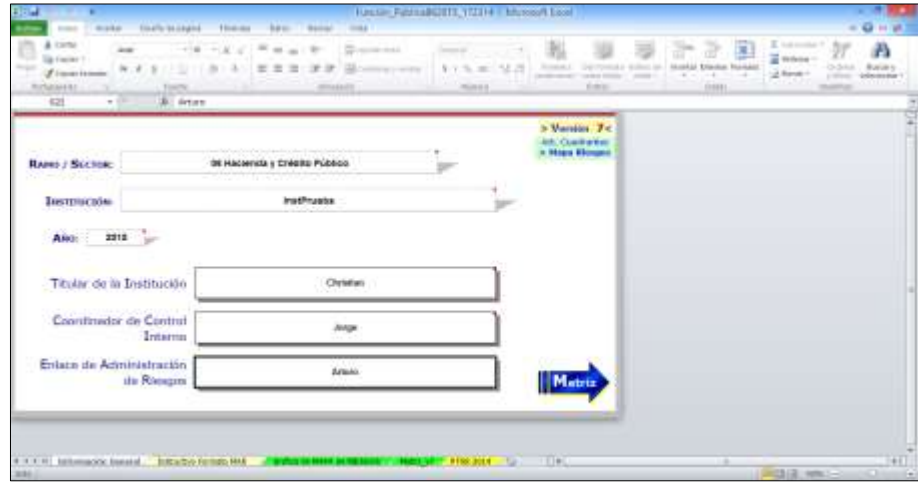

Pantalla 43. Fuente: SAAR

3. **Reporte simple de evolución de riesgos:** Al seleccionar esta opción**,** se desplegará una ventana en la cual deberá señalar la frecuencia del periodo a considerar en el reporte (mensual, trimestral, semestral y anual), así como el número de periodos que desea incluir:

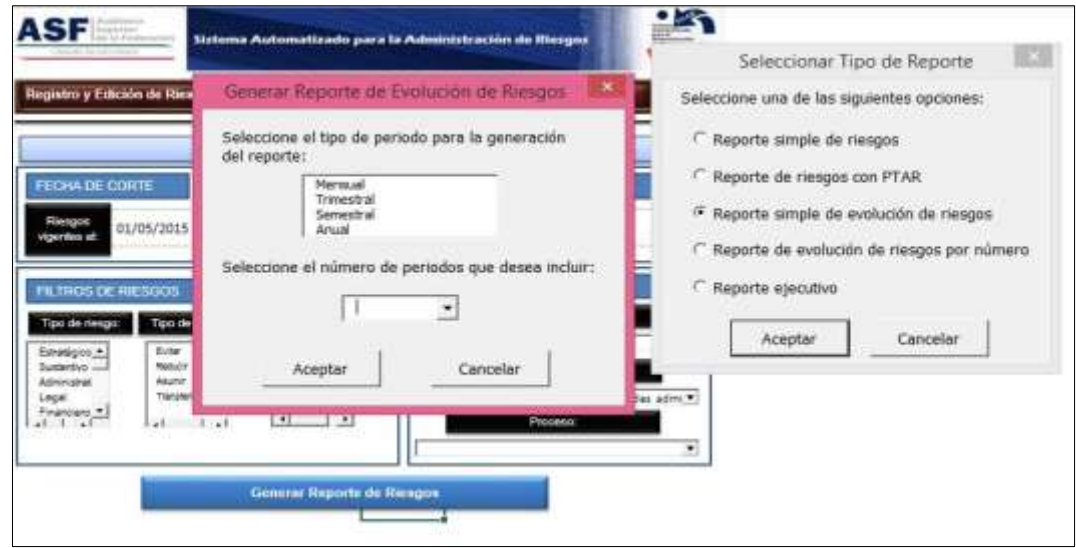

Pantalla 44. Fuente: SAAR

Al dar clic en **Aceptar** el SAAR generará un Libro de Excel denominado: **ReporteEvol\_(**fecha\_generación\_número\_aleatorio**),** con cinco pestañas:

- o **Portada:** Con el nombre de la institución, tipo de reporte y fecha y hora de generación.
- o **Matriz de Riesgos General**: Contiene el número, nombre y descripción del riesgo; el proceso; consecuencia del riesgo; unidad administrativa responsable; causa del riesgo; probabilidad e impacto inicial y final; valor del riesgo; tipo de riesgo; estrategia, objetivo o meta; número, nombre y clasificación del control; frecuencia de ejecución; tipo de control; evidencia de ejecución; área responsable del control; respuesta al riesgo; acciones de respuesta; entregables y área responsable de la respuesta de todos los riegos registrados en el SAAR;
- o **Matriz de Riesgos especifica**: Está integrada sólo con la información del inciso anterior de los riesgos solicitados;
- o **Mapa de Riesgos Inherente**: Contiene el gráfico del impacto y probabilidad inicial de los riesgos solicitados; y
- o **Mapa de Riesgos**: Contiene el gráfico del impacto y probabilidad final de los riesgos solicitados.

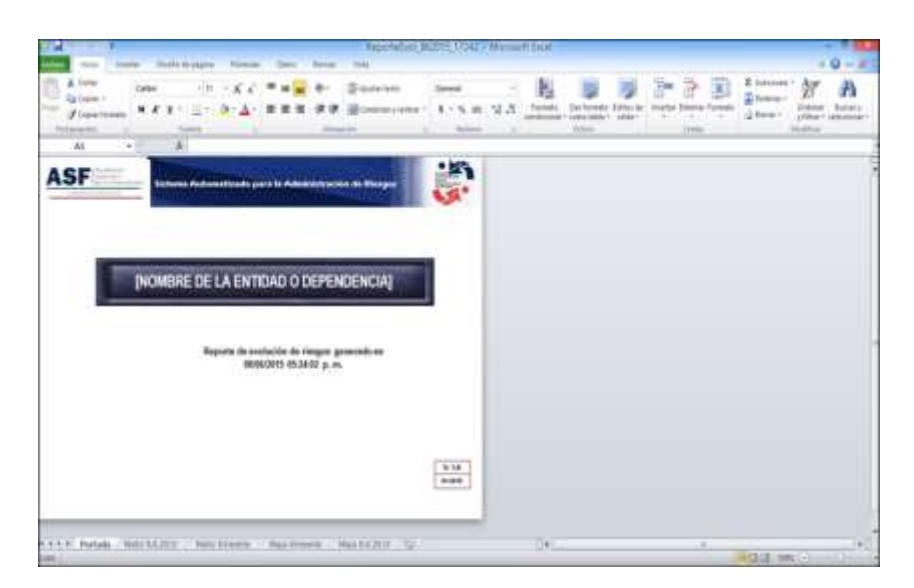

Pantalla 45. Fuente: SAAR

**4. Reporte de evolución de riesgos por número:** Esta opción permite visualizar un reporte más especifico, seleccionando el o los riesgos deseados, por lo que, al dar clic en **Aceptar**, el SAAR mostrará una ventana en donde debe capturar el o los números de los riesgos seleccionados y dar clic en **Aceptar**. Cabe mencionar, que los números deberán ir separados por comas y sin espacios.

| ASF<br>Registro y Edición de Riesgos<br>Generación de reportes                                                                                                    | Sistema Automatizado para la Administración de Rieso | Seleccionar Tipo de Reporte<br>Seleccione una de las siguientes opciones:<br>Opciones de admir                                                 |  |
|----------------------------------------------------------------------------------------------------|------------------------------------------------------|----------------------------------------------------------------------------------------------------|--|
| Microsoft Excel                                                                                                    | ×                                                    | Reporte simple de riesgos<br>Reporte de riesgos con PTAR                                                                                       |  |
| FECHA DE<br>Introduzca los números de los riesgos que desea<br>mostrar (separados por comas).<br>Riesgos<br>vigentes at<br>Si desea consultar los números de riesgo elija la<br>opción "Ver todos' del menú principal. | Aceptan<br>Cancelar                                  | Reporte simple de evolución de riesgos<br>Mayore<br>núm. nes<br><sup>6</sup> Reporte de evolución de riesgos por número<br>C Reporte ejecutivo |  |
| <b>FILTROST</b><br>Tipo de respuesta<br>Tipo de proceso<br>Tipo de riesgo:<br>Futer<br>Estratégico<br><b>Sydnetium</b>                                                                                                 |                                                      | os:<br>Cancelar<br>Aceptar<br>Unidad Administr<br>۰                                                                                            |  |
| Reduce<br>Adetwo relevante<br><b><i><u>Rustantivo</u></i></b><br>Asumir<br>Administrativo<br>Adetivo<br>Transferr<br>Ono<br>Legal<br>Financiero                                                                        | ×                                                    | Estrategia, objetivo o meta.<br>۰<br>Proceso®                                                                                                  |  |

Pantalla 46. Fuente: SAAR

Posteriormente, el SAAR abrirá una ventana en la cual deberá señalar la frecuencia del periodo a considerar en el reporte (mensual, trimestral, semestral y anual), así como el número de periodos que desea incluir:

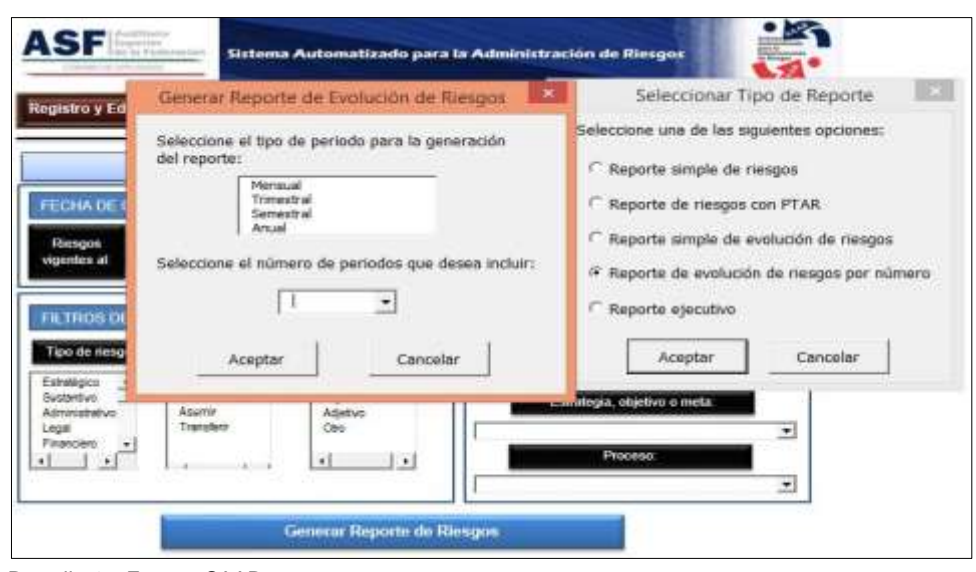

Pantalla 47. Fuente: SAAR

Al dar clic en Aceptar, se generará un Libro de Excel nombrado: **ReporteEvol\_(**fecha\_generación)\_número\_aleatorio**)** que consta de tres pestañas:

- o **Portada**: Con el nombre de la institución, tipo de reporte y fecha y hora de generación.
- o **Matriz de Riesgos**: Contiene el número, nombre y descripción del riesgo; el proceso; consecuencia del riesgo; unidad administrativa responsable; causa del riesgo; probabilidad e impacto inicial y final; valor del riesgo; tipo de riesgo; estrategia, objetivo o meta; número, nombre y clasificación del control; frecuencia de ejecución; tipo de control; evidencia de ejecución; área responsable del control; respuesta al riesgo; acciones de respuesta; entregables y área responsable de la respuesta de los riegos seleccionados; y
- o **Mapa de Riesgos**: Presenta el gráfico del impacto y probabilidad final de los riesgos seleccionados.

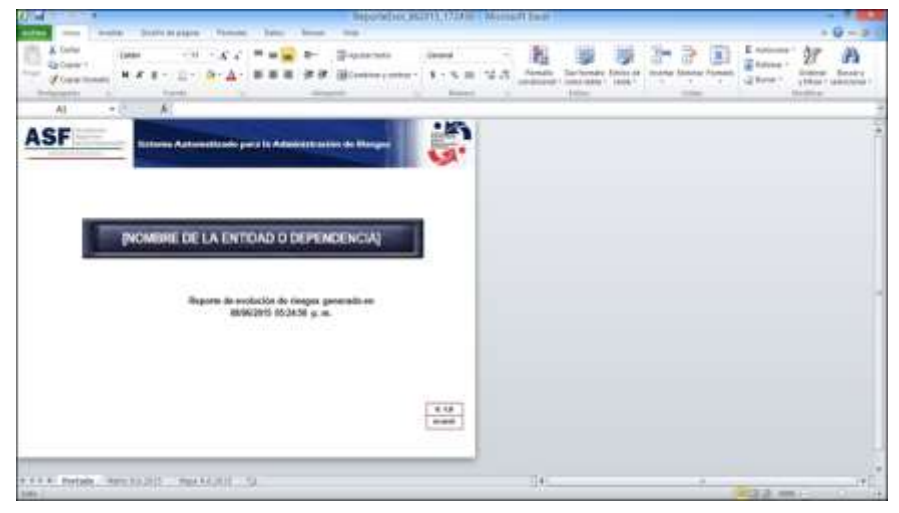

Pantalla 48. Fuente: SAAR

5. **Reporte ejecutivo:** Al seleccionar esta opción se abrirá una ventana en la cual deberá seleccionar el número de riesgos que desea incluir en el reporte (5, 10, 15 ó 25) y dar clic en el botón **Aceptar**.

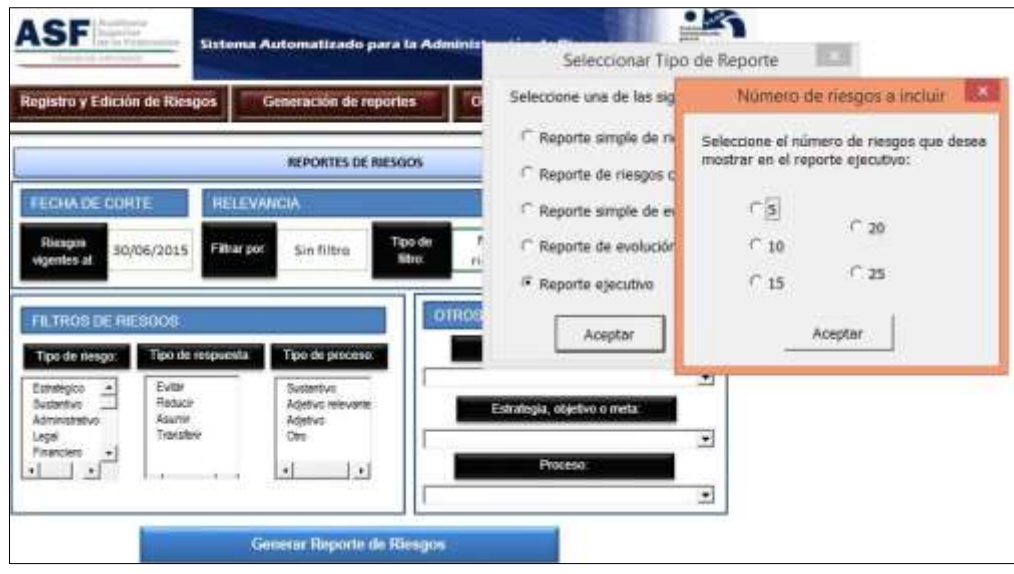

Pantalla 49. Fuente: SAAR

El SAAR generará un reporte en formato Word con el nombre:

**ReporteEjec\_(**fecha\_generación**)\_(**número\_aleatorio**),** donde se registrarán los riesgos con mayor impacto. Dicho documento no se generará a menos que exista un riesgo con los criterios especificados. Este documento puede guardarse o imprimirse.

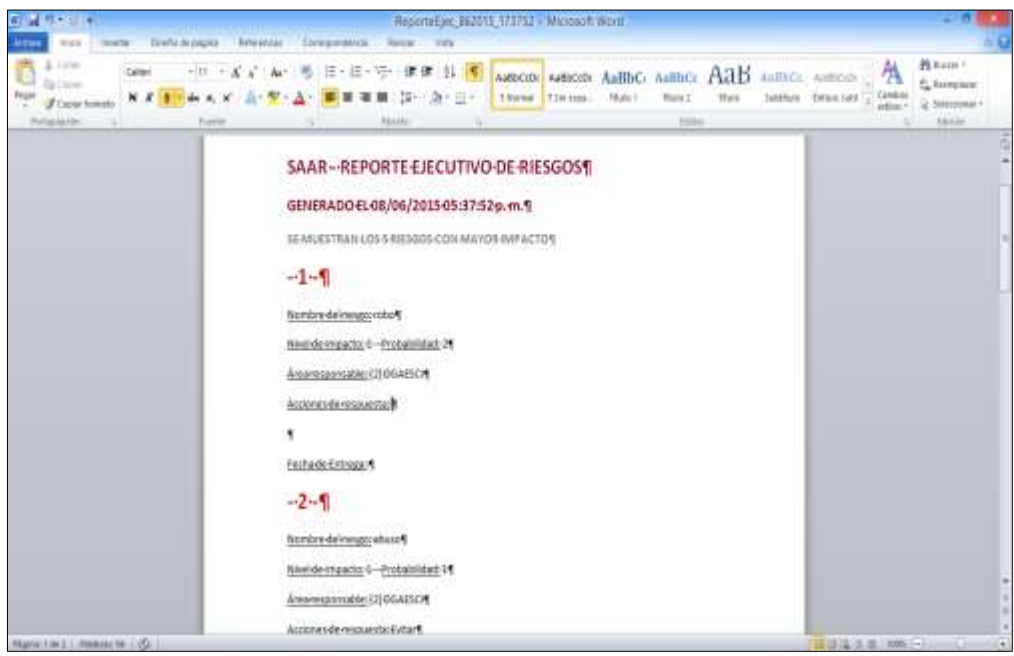

Pantalla 50. Fuente: SAAR

### <span id="page-42-0"></span>**II.2. Estado del sistema**

Esta función permite conocer el estado de la información incluida en el SAAR.

Esta información es útil para analizar el proceso de la administración de riesgos, muestra la vigencia de los riesgos; controles; respuestas; estrategias, objetivos o metas; unidades administrativas; procesos; bajas y libros generados.

| Auditoria<br>Superior<br>de la Federación<br>CAWAIN DE DIFUTADOIS | Sistema Automatizado para la Administración de Riesgos |                           |               |
|-------------------------------------------------------------------|--------------------------------------------------------|---------------------------|---------------|
| Registro y Edición de Riesgos                                     | Generación de reportes                                 | Opciones de administrador |               |
|                                                                   | <b>Vigentes</b>                                        | Desde                     | Hasta         |
| <b>Riesgos</b>                                                    | $6\overline{6}$                                        | 20/11/2014                | 27/05/2015    |
| Controles                                                         | 11                                                     | 15/06/2014                | 26/01/2015    |
| Respuestas                                                        | $\mathbf{1}$                                           | 19/01/2015                | 25/01/2015    |
| Estrategias, objetivos<br>o metas                                 | 62                                                     | 21/08/2014                | 30/10/2014    |
| Unidades<br><b>Administrativas</b>                                | 55                                                     | 13/06/2014                | 03/12/2014    |
| Procesos                                                          | 5                                                      | 14/11/2014                | 12/01/2015    |
| Bajas                                                             | $\overline{2}$                                         | $\overline{\phantom{a}}$  | $\rightarrow$ |
| Libros                                                            | $\bf{0}$                                               | 00/01/1900                | 00/01/1900    |

Pantalla 51. Fuente: SAAR

Cuando se da doble clic sobre **Bajas...,** se despliega el número de bajas de riesgos y controles en un libro de Excel independiente. Si el SAAR no tiene registro de bajas enviará un mensaje con la leyenda "no hay bajas registradas".

Debido a que el nombre de los archivos no debe ser modificado, el SAAR lleva un registro (bitácora) de cada uno de los Libros que se van generando, el cual estará disponible solo para el **Administrador**, al dar doble clic en la opción **Libros..,** se genera un libro de Excel con la siguiente información: número de archivo, fecha de generación, nombre del archivo, correspondiente a la unidad administrativa, responsable (usuario), contraseña (si se habilitó) y última actualización.